# BIOS Handbuch

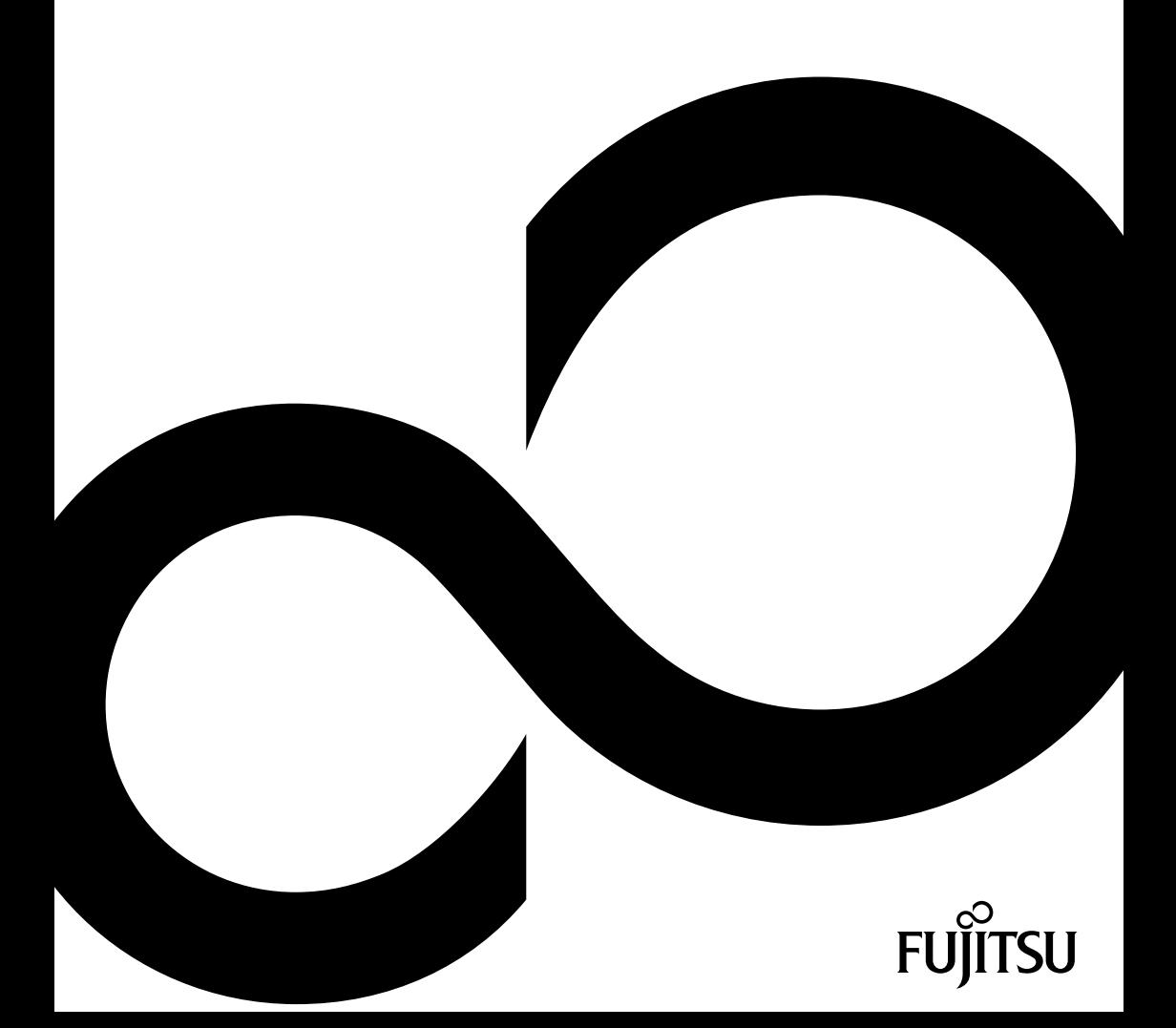

# Glückwunsch, Sie haben sich für ein innovatives Produkt von Fujitsu entschieden.

Aktuelle Informationen zu unseren Produkten, Tipps, Updates usw. finden Sie im Internet: ["http://ts.fujitsu.com"](http://ts.fujitsu.com)

Automatische Treiber-Updates erhalten Sie unter: ["http://ts.fujitsu.com/de/support/index.html"](http://ts.fujitsu.com/de/support/index.html)

Wenn Sie technische Fragen haben sollten, wenden Sie sich bitte an:

- unsere Hotline/Service Desk (siehe Service-Desk-Liste oder im Internet: ["http://ts.fujitsu.com/support/servicedesk.html"\)](http://ts.fujitsu.com/support/servicedesk.html)
- Ihren zuständigen Vertriebspartner
- Ihre Verkaufsstelle

Wir wünschen Ihnen viel Freude mit Ihrem neuen System von Fujitsu.

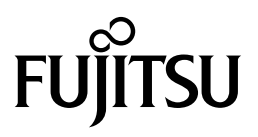

**Copyright** Fujitsu Technology Solutions 10/05

#### **Herausgegeben von**

Fujitsu Technology Solutions Mies-van-der-Rohe-Straße 8 80807 München, Germany

#### **Kontakt**

<http://ts.fujitsu.com/support>

Alle Rechte vorbehalten, einschließlich der Rechte an geistigem Eigentum. Änderungen an technischen Daten vorbehalten; Lieferbarkeit abhängig von der Verfügbarkeit. Für Vollständigkeit, Aktualität und Richtigkeit der Daten und Abbildungen wird keine Garantie übernommen und jegliche damit verbundene Haftung ausgeschlossen. Markennamen können geschützte Warenzeichen des jeweiligen Herstellers und/oder urheberrechtlich geschützt sein. Ihre Verwendung durch Dritte für eigene Zwecke kann eine Verletzung der Rechte des Inhabers darstellen. Weitere Informationen finden Sie unter ["http://ts.fujitsu.com/terms\\_of\\_use.html"](http://ts.fujitsu.com/terms_of_use.html)

Bestell-Nr. Fujitsu Technology Solutions: A26361-D2912-Z220-1-19, Ausgabe 1

# **BIOS Handbuch D2912/D2917/D2924/D2942**

**Handbuch** 

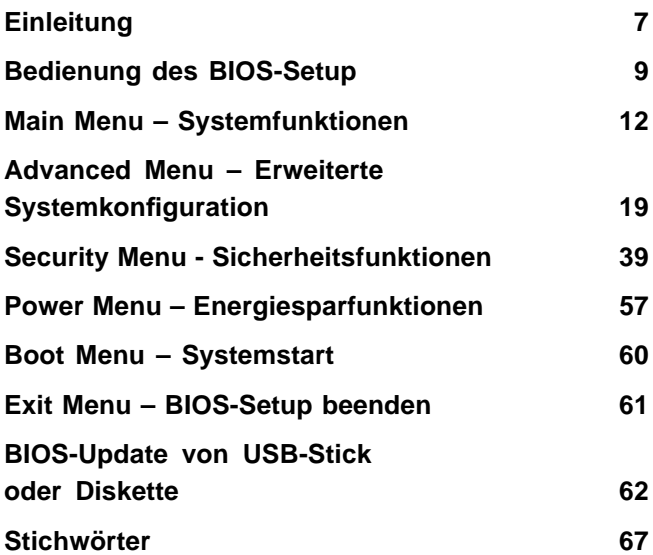

Intel und Pentium sind eingetragene Warenzeichen und MMX und OverDrive sind Warenzeichen der Intel Corporation, USA.

Microsoft Windows ist ein eingetragenes Warenzeichen der Microsoft Corporation.

Beispiele für Windows-Betriebssysteme: Windows XP, Windows Vista und Windows 7.

PS/2 und OS/2 Warp sind eingetragene Warenzeichen von International Business Machines, Inc.

Alle weiteren genannten Warenzeichen sind Warenzeichen oder eingetragene Warenzeichen der jeweiligen Inhaber und werden als geschützt anerkannt.

Copyright © Fujitsu Technology Solutions GmbH 2010

Alle Rechte vorbehalten, insbesondere (auch auszugsweise) die der Übersetzung, des Nachdrucks, der Wiedergabe durch Kopieren oder ähnliche Verfahren.

Zuwiderhandlungen verpflichten zu Schadenersatz.

Alle Rechte vorbehalten, insbesondere für den Fall der Patenterteilung oder GM-Eintragung.

Liefermöglichkeiten und technische Änderungen vorbehalten.

# **Inhalt**

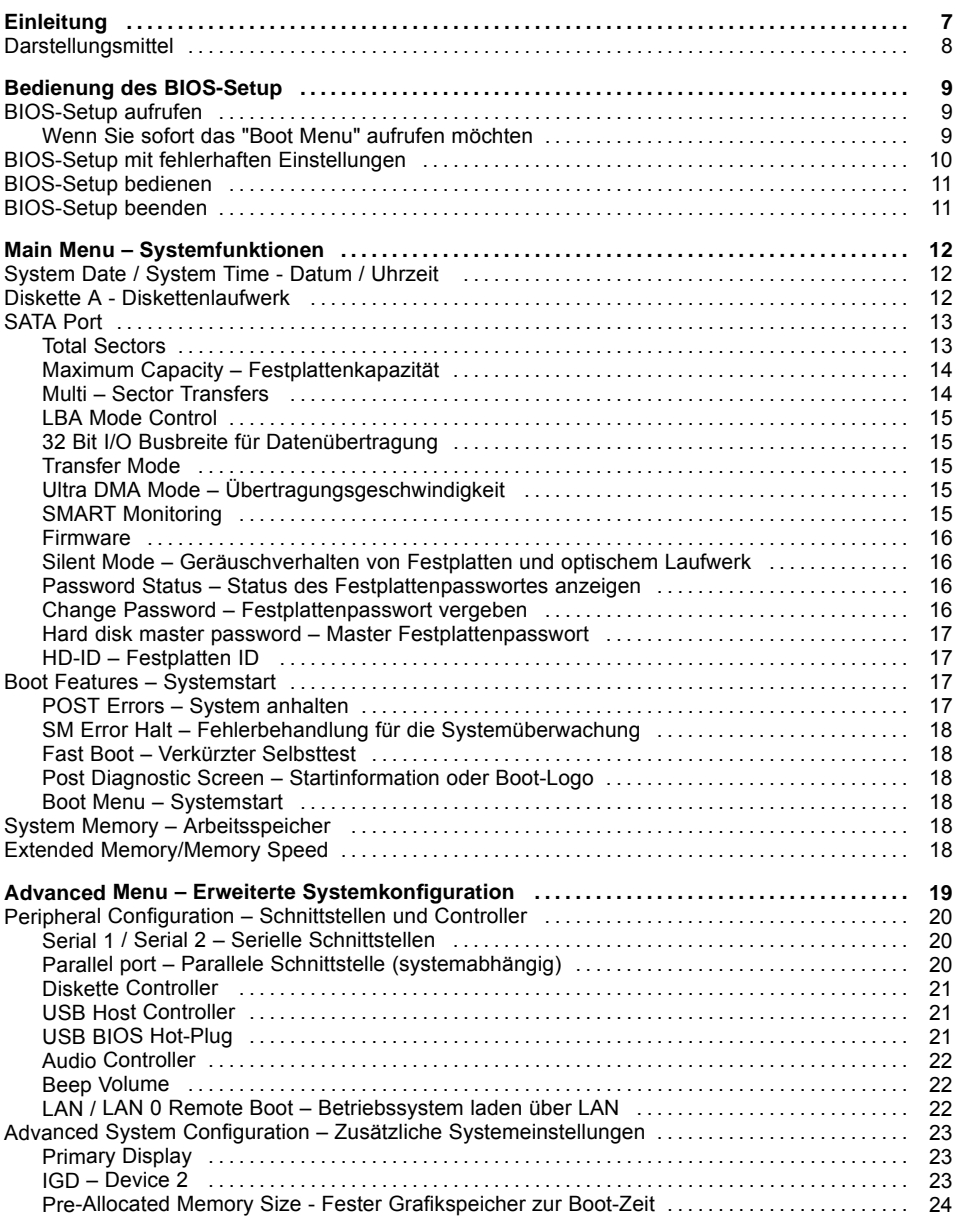

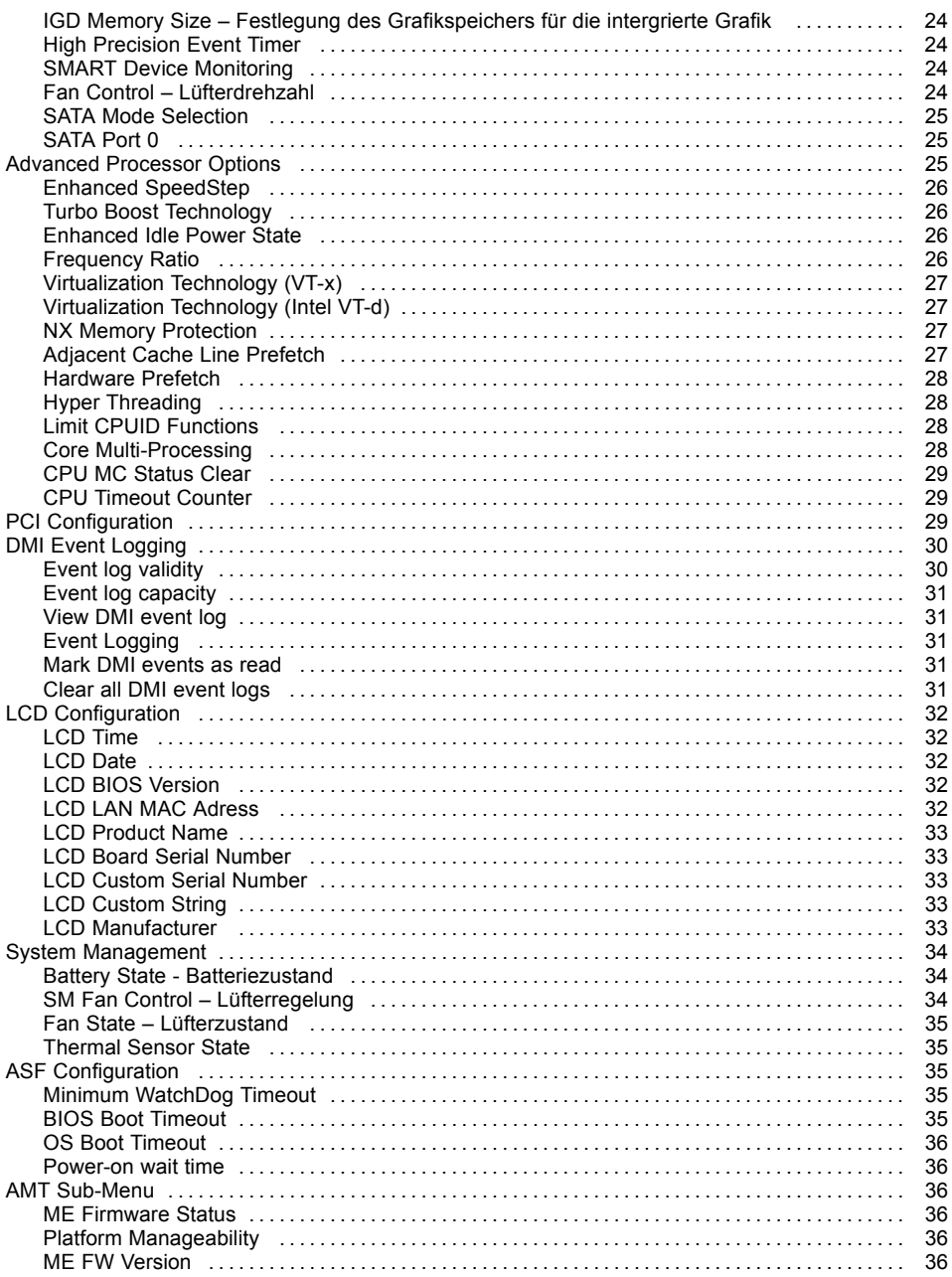

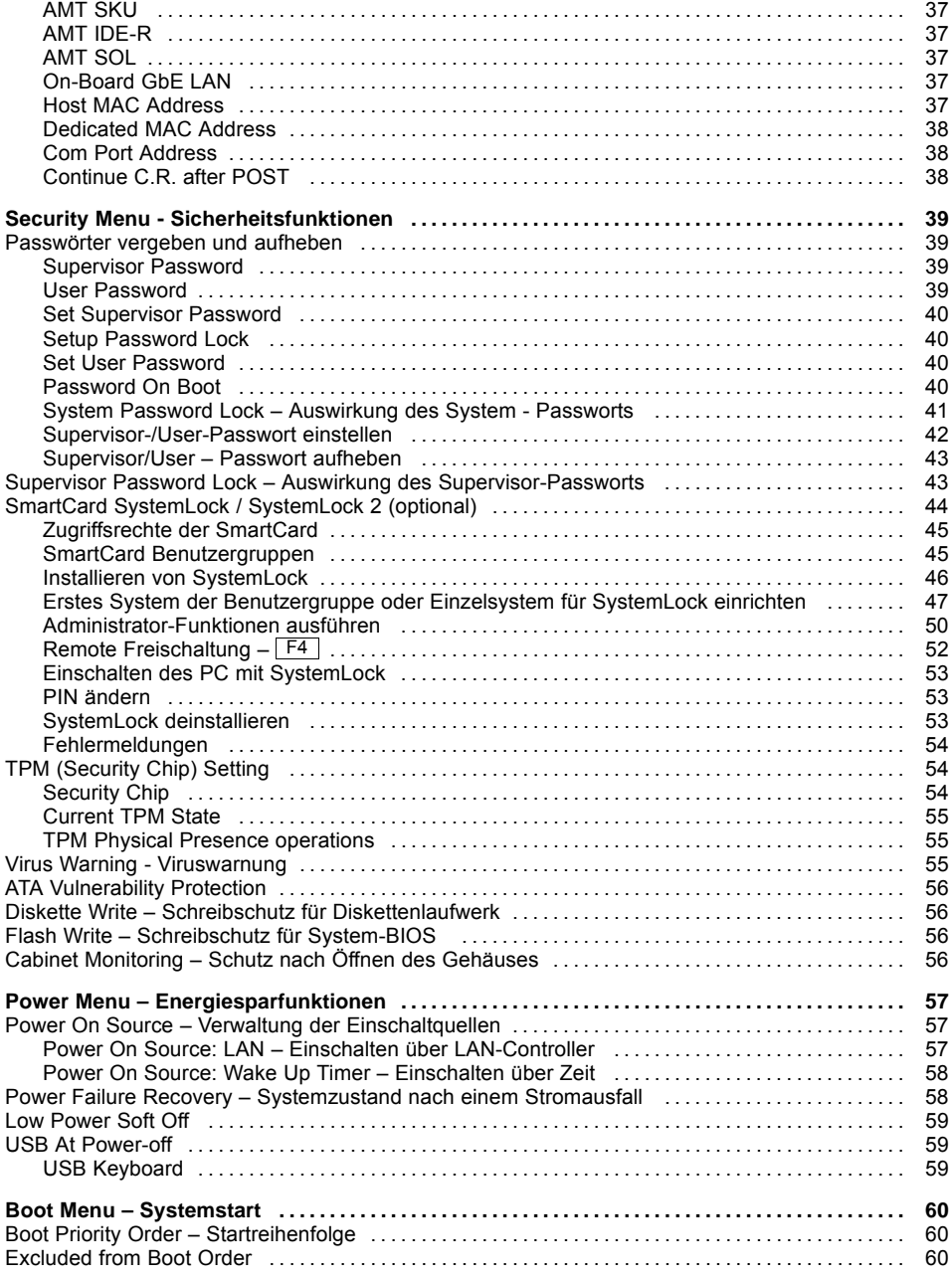

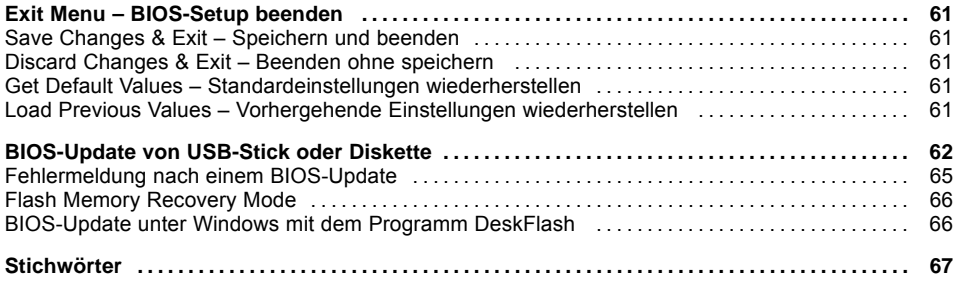

# <span id="page-10-0"></span>**Einleitung**

Im *BIOS-Setup* können Sie Systemfunktionen und die Hardware-Konfiguration des Geräts einstellen.

Die geänderten Einstellungen sind wirksam, sobald Sie die Einstellungen abspeichern und das *BIOS-Setup* beenden.

In den einzelnen Menüs des *BIOS-Setup* können Sie Einstellungen in folgenden Bereichen vornehmen:

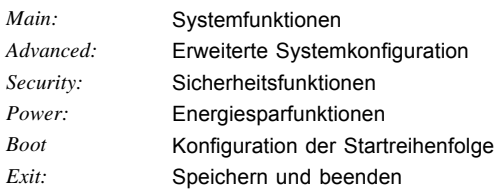

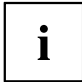

In den folgenden Kapiteln sind die einzelnen Menüs mit ihren Einstellmöglichkeiten in alphabetischer Reihenfolge beschrieben.

Die Einstellmöglichkeiten hängen von der Hardware-Konfiguration Ihres Geräts ab.

Es kann deshalb vorkommen, dass Menüs oder einige Einstellmöglichkeiten im *BIOS-Setup* Ihres Geräts nicht angeboten werden oder die Lage der Menüs abhängig von der *BIOS-Revision* variiert.

# <span id="page-11-0"></span>**Darstellungsmittel**

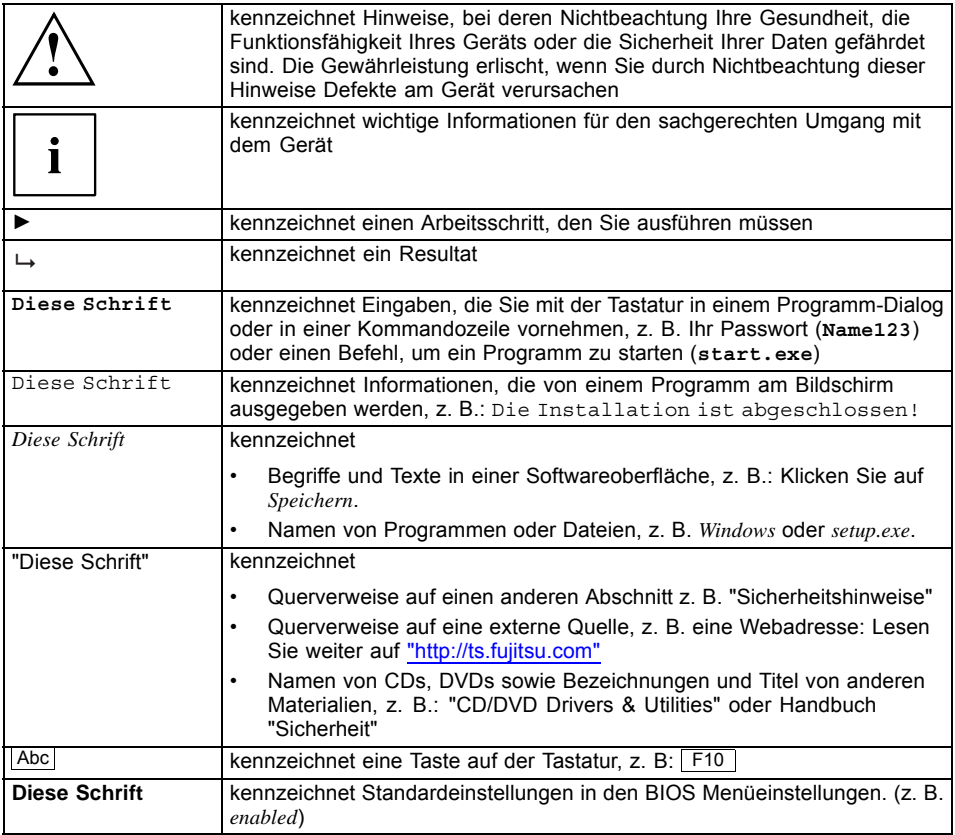

# <span id="page-12-0"></span>**Bedienung des BIOS-Setup**

# **BIOS-Setup aufrufen**

- ► Starten Sie das Gerät neu durch Ein-/Ausschalten.
- Warten Sie bis die Bildschirmausgabe erscheint.
- ► Drücken Sie die Funktionstaste F2 .
- ► Wenn ein Supervisor-Passwort vergeben ist, müssen Sie nun das Supervisor-Passwort eingeben und mit der Eingabetaste bestätigen.
- Am Bildschirm wird das Menü Main des BIOS-Setup angezeigt.
- ► Drücken Sie die Funktionstaste F1 .
- $\rightarrow$  Die BIOS Release Information wird angezeigt:
	- Die Version des BIOS-Setup (z.B. 6.0)
	- Der Ausgabestand (Revision) des BIOS-Setup (z.B. Rev. 1.03.2451) Dabei geben die letzten Ziffern die Nummer des Mainboards an.

Anhand der Nummer des Mainboards können Sie auf CD/DVD "Drivers & Utilities" oder "ServerStart" das entsprechende Technische Handbuch zum Mainboard finden oder Sie können im Internet die entsprechende BIOS-Update Datei laden (siehe ["BIOS-Update](#page-65-0) von USB-Stick oder Diskette", Seite [62](#page-65-0)).

# **Wenn Sie sofort das "Boot Menu" aufrufen möchten**

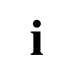

Diese Funktion können Sie nutzen, wenn Sie Ihr System nicht von dem Laufwerk starten möchten, das im Eintrag *Boot Sequence* im Untermenü *Boot Options* als erste Einstellung angegeben ist.

- ► Drücken Sie die Funktionstaste F12 .
- Am Bildschirm wird das *Boot Menu* als Popup-Fenster angezeigt. Sie können nun auswählen, von welchem Laufwerk Sie das Betriebssystem starten möchten. Die Auswahlmöglichkeiten sind mit den möglichen Einstellungen im Eintrag *Boot Sequence* im Untermenü *Boot Options* identisch. Ihre Auswahl gilt nur für den aktuellen Systemstart. Beim nächsten Systemstart gelten wieder die Einstellungen im Eintrag *Boot Sequence* im Untermenü *Boot Options*.
- ► Wählen Sie mit Hilfe der Cursor-Tasten **bei Luidigen aus, von welchem Laufwerk Sie das** System jetzt starten möchten und bestätigen Sie die Auswahl mit der Eingabetaste.
- Falls Sie das BIOS-Setup starten möchten, wählen Sie mit Hilfe der Cursor-Tasten

den Eintrag Setup aus und bestätigen Sie die Auswahl mit der Eingabetaste.

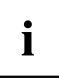

Wenn ein Laufwerk mit einem "!" gekennzeichnet ist, dann können Sie dieses Laufwerk nicht zum Booten auswählen.

Im *BIOS-Setup* können Sie prüfen, warum dieses Laufwerk nicht zum Booten angeboten wird (im Untermenü von *Boot Options*).

# <span id="page-13-0"></span>**BIOS-Setup mit fehlerhaften Einstellungen**

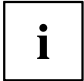

Wenn eine fehlerhafte Einstellung im *BIOS-Setup* den Systemstart verhindert und sich das System dreimal hintereinander nicht starten lässt, werden beim nächsten Systemstart einmalig die Standardeinträge des *BIOS-Setup* eingetragen. Es erscheint die folgende Fehlermeldung:

*Previous boot incomplete - Default configuration used*

Wenn Sie die Funktionstaste F2 drücken, können Sie im *BIOS-Setup* die Einstellungen prüfen und korrigieren (siehe Kapitel ["Fehlermeldungen",](#page-57-0) Seite [54\)](#page-57-0). Wenn eine fehlerhafte Einstellung im *BIOS-Setup* den Systemstart verhindert hat, kann diese jetzt korrigiert werden. Damit ist ein fehlerfreier Systemstart wieder möglich.

Beispiel für das Menü *Main* des *BIOS-Setup*

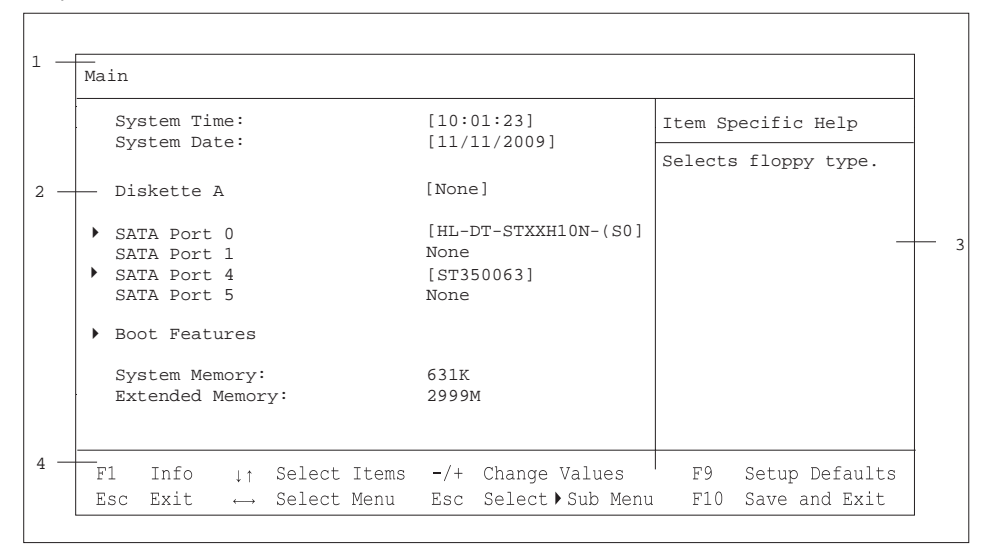

1 = Menüleiste

 $3 =$  Hilfebereich

2 = Arbeitsbereich

 $4 =$  Bedienleiste

<span id="page-14-0"></span>Der Bildschirm des *BIOS-Setup* ist in folgende Bereiche eingeteilt:

Menüleiste (1): In der Menüleiste können Sie die Menüs des *BIOS-Setup* auswählen.

- Arbeitsbereich (2): Im Arbeitsbereich werden die Einstellmöglichkeiten (Felder) des ausgewählten Menüs angezeigt. Die Einträge in den angezeigten Feldern können Sie entsprechend Ihren Anforderungen einstellen.
	- ► Kennzeichnet dabei Felder, die weitere Untermenüs öffnen. In diesen Untermenüs können Sie Einträge ändern.

\* kennzeichnet dabei Konfigurationskonflikte, die beseitigt werden müssen, um die korrekte Funktion des Geräts zu gewährleisten

Hilfebereich (3): Im Hilfebereich wird eine kurze Information zum ausgewählten Feld angezeigt.

Bedienleiste (4): In der Bedienleiste sind alle Tasten aufgeführt, mit denen Sie das *BIOS-Setup* bedienen können.

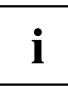

Mit der Funktionstaste F<sup>1</sup> können Sie sich zusätzliche Informationen (z. B. BIOS-Version) anzeigen lassen.

# **BIOS-Setup bedienen**

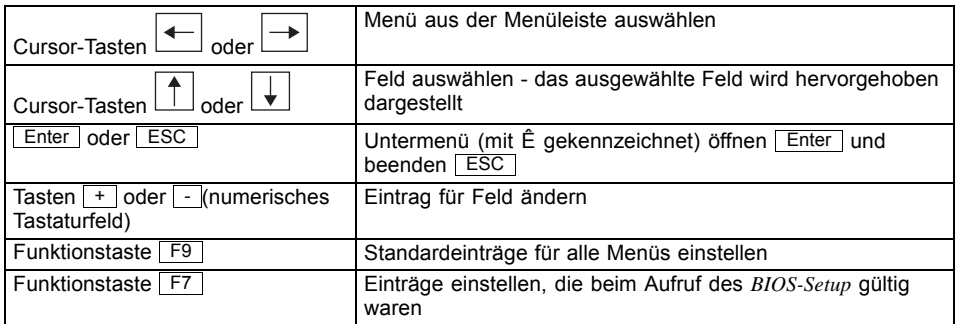

# **BIOS-Setup beenden**

- ► Wählen Sie das Menü *Exit* aus der Menüleiste um das *BIOS-Setup* zu beenden.
- Sie können dann entscheiden, ob Sie die geänderten Einstellungen speichern wollen.
- ► Wählen Sie die gewünschte Möglichkeit.
- ► Drücken Sie die Eingabetaste.

# <span id="page-15-0"></span>**Main Menu – Systemfunktionen**

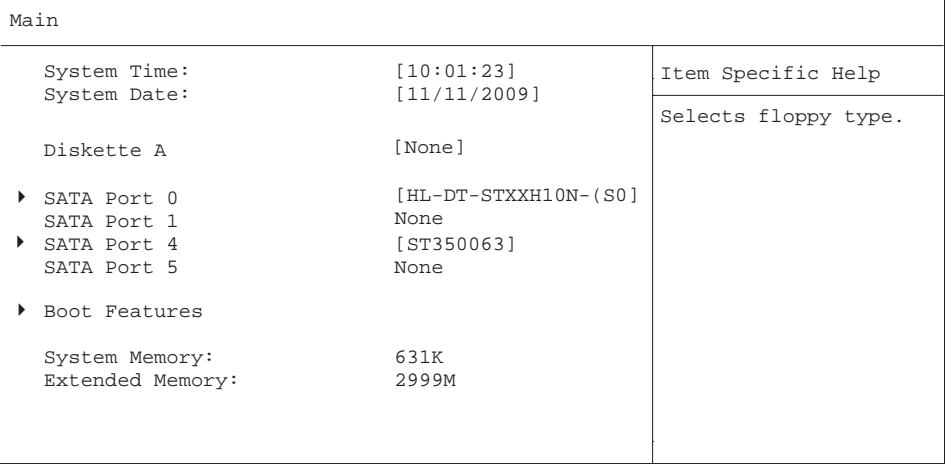

Beispiel für das Menu *Main*

# **System Date / System Time - Datum / Uhrzeit**

zeigt das aktuell eingestellte Datum / die aktuell eingestellte Uhrzeit des Geräts an. Das Datum hat das Format "Monat/Tag/Jahr". Die Uhrzeit hat das Format "Stunde/Minute/Sekunde". Wenn Sie das aktuell eingestellte Datum / die aktuell eingestellte Uhrzeit verändern wollen, geben Sie das neue Datum im Feld *System Date* / die neue Uhrzeit im Feld System Time ein. Mit der Tabulatortaste können Sie den Cursor innerhalb der Felder *System Time* und *System Date* bewegen.

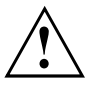

Wenn die Felder von *System Time* und *System Date* nach dem Aus- und Wiedereinschalten falsche Werte anzeigen, dann ist die Lithium-Batterie leer. Tauschen Sie die Lithium-Batterie aus.

Wie Sie die Lithium-Batterie tauschen ist im Handbuch zum Mainboard beschrieben.

# **Diskette A - Diskettenlaufwerk**

legt den Typ des eingebauten Diskettenlaufwerks fest.

*360K, 720K, 1.2M,* **1.4M***, 2.8M* Der Eintrag hängt vom eingebauten Diskettenlaufwerk ab. *None* Kein Diskettenlaufwerk installiert oder Diskettenlaufwerk wird über IDE Drive oder USB angesprochen.

# <span id="page-16-0"></span>**SATA Port**

ruft das Untermenü auf, in dem Sie die Einstellungen für das entsprechende Festplattenlaufwerk vornehmen können. Neben dem jeweiligen Untermenü steht die Herstellerbezeichnung des Laufwerks. Die folgenden Menüpunkte können nicht verändert werden.

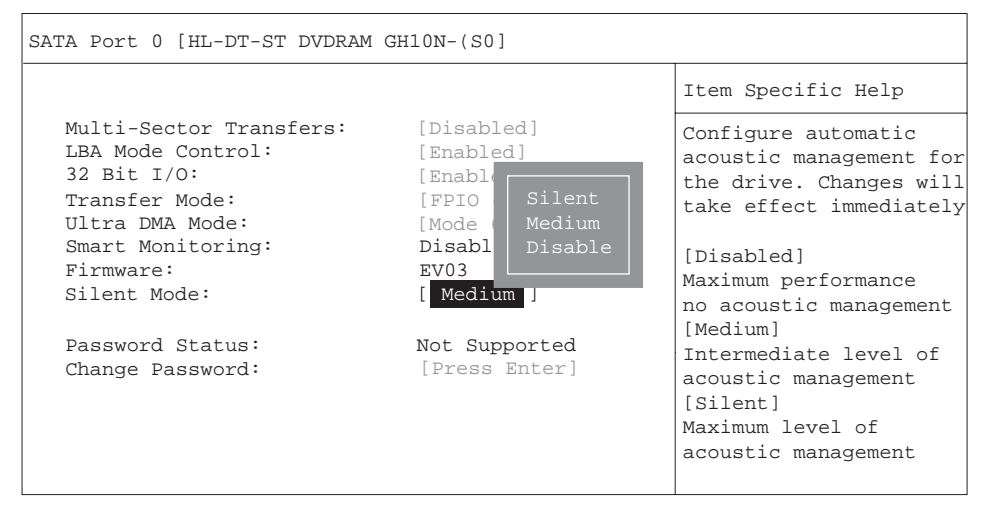

# **Total Sectors**

zeigt die Anzahl der Sektoren auf der Festplatte.

Nicht bei optischen Speichermedien.

# <span id="page-17-0"></span>**Maximum Capacity – Festplattenkapazität**

zeigt die Kapazität der Festplatte als LBA-Wert. Der LBA-Wert entspricht der Kapazität, die das BIOS aus der von der Festplatte gemeldeten maximal möglichen Sektorenanzahl errechnet. IDE und BIOS schränken die Einteilung von Festplatten in Zylinder, Köpfe und Sektoren durch maximal zulässige Werte ein. So erlaubt die Festplatte mehr Zylinder, aber weniger Köpfe als das BIOS. Durch die Kombination der Grenzen von IDE und BIOS ergibt sich ein adressierbarer Speicherbereich von höchstens 528 MByte.

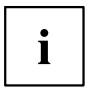

Nicht bei optischen Speichermedien.

Die folgende Tabelle listet die maximal zulässigen Werte und die sich daraus ergebenden maximal nutzbaren Speicherkapazitäten auf.

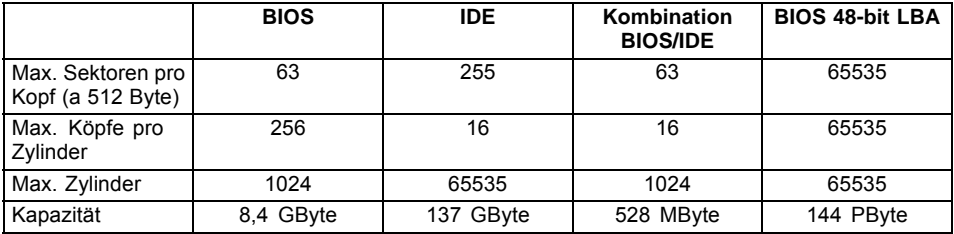

Die LBA Translation rechnet die physikalische Einteilung von Festplatten in Zylinder, Köpfe und Sektoren so um, dass die erzeugten logischen Werte innerhalb der vom BIOS vorgegebenen Grenzen liegen. Auf diese Weise können mehr als 528 MByte Festplattenkapazität genutzt werden. Betriebssystem und Anwenderprogramme arbeiten mit diesen logischen Festplattenwerten. Festplatten mit mehr als 528 MByte werden mit dem LBA-Modus eingerichtet und betrieben. Unterstützt die Festplatte den LBA-Modus, dann ist die volle Speicherkapazität der Festplatte nutzbar.

Das BIOS unterstützt außerdem die 48-Bit-Adressierung für Festplatten. Dieser Industriestandard spezifiziert Festplattenkapazitäten bis zu 144 PByte (Petabyte) etwa das 120.000-fache der 137-GByte-Grenze.

# **Multi – Sector Transfers**

zeigt die Anzahl der Sektoren pro Block an, die automatisch vom BIOS erkannt werden.

Disabled

- 2 Sectors
- 4 Sectors
- 8 Sectors
- **16 Sectors**

# <span id="page-18-0"></span>**LBA Mode Control**

stellt die Adressierung über fortlaufende Sektornummern (LBA = Logical Block Addressing) ein.

- **Enabled** Wenn die Festplatte den LBA-Modus unterstützt und ihre Speicherkapazität größer als 528 Mbyte ist, dann verwendet das BIOS umgewandelte Festplattenparameter. Dadurch kann die volle Speicherkapazität der Festplatte genutzt werden.
- *Disabled* Das BIOS benutzt die Festplattenparameter und unterstützt damit eine Speicherkapazität bis zu 528 Mbyte.

# **32 Bit I/O Busbreite für Datenübertragung**

legt die Busbreite für die Datenübertragung zwischen Prozessor und Festplatten – Controller fest.

**Enabled** Die Datenübertragung erfolgt 32-bit-breit am PCI-Bus. Dies steigert die Performance. *Disabled* Die Datenübertragung erfolgt 16-bit-breit.

# **Transfer Mode**

legt die Transfermethode fest, um Daten von der Festplatte zum Arbeitsspeicher zu übertragen.

Standard Fast PIO\_1 Fast PIO\_2 Fast PIO\_3 Fast PIO\_4 FPIO 3 / DMA 1 **FPIO 4 / DMA 2**

# **Ultra DMA Mode – Übertragungsgeschwindigkeit**

legt einen schnellen Ultra-DMA-Übertragungsmodus für das Festplattenlaufwerk fest.

*Disabled* Der schnelle Ultra-DMA-Übertragungsmodus ist nicht eingestellt.

**Mode** *0, 1, 2,* Ein schneller Ultra-DMA-Übertragungsmodus ist eingestellt. *3, 4, 5,* **6**

# **SMART Monitoring**

zeigt an, ob SMART (Self Monitoring Analysis Reporting Technology) Monitoring (Selbstüberwachung, Analyse und Statusmeldung) für die Festplatte aktiviert ist.

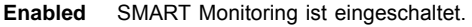

*Disabled* SMART Monitoring ist ausgeschaltet.

# <span id="page-19-0"></span>**Firmware**

zeigt die Firmware-Versionsnummer des Festplatten-Controllers an.

# **Silent Mode – Geräuschverhalten von Festplatten und optischem Laufwerk**

legt das Geräuschverhalten von Festplatte oder optischem Laufwerk fest. Um den Geräuschpegel des Laufwerks zu senken, wird die Umdrehungsgeschwindigkeit verringert. Das Laufwerk muss diese Funktion unterstützen.

**Disabled** Das Laufwerk arbeitet mit seiner höchsten Umdrehungsgeschwindigkeit.

*Medium* Abhängig vom Laufwerk wird die Umdrehungsgeschwindigkeit auf einen mittleren Wert verringert. Das Laufwerk erzeugt im Betrieb weniger Geräusche und die Performance reduziert sich geringfügig.

*Silent* Abhängig vom Laufwerk wird die Umdrehungsgeschwindigkeit auf den niedrigsten Wert verringert. Das Laufwerk erzeugt im Betrieb weniger Geräusche und die Performance reduziert sich.

### **Password Status – Status des Festplattenpasswortes anzeigen**

zeigt an, in welchem Sicherheitszustand sich die Festplatte befindet.

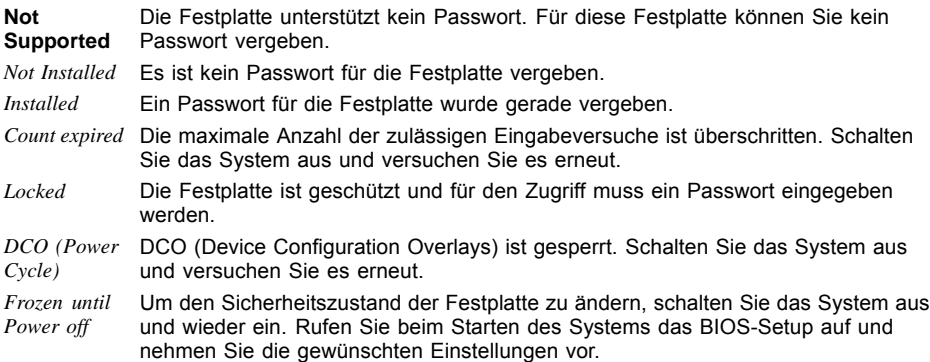

# **Change Password – Festplattenpasswort vergeben**

Mit dem Festplattenpasswort können Sie den unbefugten Zugriff auf Ihre Festplatten-Laufwerke unterbinden. Das Booten des Betriebssystems von der Festplatte oder der Zugriff auf Daten auf der Festplatte kann ausschließlich durch Personen ausgeführt werden, die das Festplattenpasswort kennen. Das Passwort muss aus vier bis acht Zeichen bestehen. Es können alle alphanumerischen Zeichen verwendet werden, Groß- und Kleinschreibung sind dabei unerheblich. Bei der Passworteingabe werden die Passwörter selbst nicht angezeigt. Die Einstellungen werden sofort wirksam und bleiben auch unabhängig davon, wie Sie später das BIOS-Setup beenden, bestehen. Der Status des Festplattenpassworts wird entsprechend der aktuellen Einstellung angezeigt.

### <span id="page-20-0"></span>**Hard disk master password – Master Festplattenpasswort**

Der Festplattenzugriff wird auch bei Eingabe des Master Passworts gewährt. Dies ist z. B. nützlich, wenn das normale Passwort vergessen wurde oder nicht bekannt ist. Das Master Passwort unterliegt jedoch der Geheimhaltung und muss beim Fujitsu Siemens Computers Service angefragt werden. Das Master Passwort kann deaktiviert sein, so dass der Zugriff auf die Festplatte einzig und allein über das normale Passwort möglich ist.

### **HD-ID – Festplatten ID**

Die ID-Nummer der Festplatte wird während POST und bei Eingabeaufforderung für das Passwort angezeigt.

# **Boot Features – Systemstart**

ruft das Untermenü auf, in dem Sie die Einstellungen für den Systemstart des Geräts vornehmen können.

```
Boot Features
```

```
POST Errors: [Halt On All Errors] Item Specific Help<br>SM Error Halt: [Disabled]
Fast Boot: [Enabled]
Boot Menu:
POST Diagnostic Screen:
SM Error Halt:
```
[Disabled] [Enabled]

```
Pauses and displays
SETUP entry or resume 
boot prompt if error
occurs on boot. If
disabled, system 
always attempts to 
boot
```
### **POST Errors – System anhalten**

legt fest, ob der Systemstart nach einem erkannten Fehler abgebrochen wird und das System anhält.

**Halt On All** Wenn der Selbsttest einen Fehler erkennt, wird nach dem Selbsttest der Systemstart **Errors** abgebrochen und das System angehalten. Der Systemstart kann durch drücken der F1 Taste wieder fortgesetzt werden.

*No Halt On Any Erros* Der Systemstart wird nicht abgebrochen. Der Fehler wird ignoriert - sofern möglich.

### <span id="page-21-0"></span>**SM Error Halt – Fehlerbehandlung für die Systemüberwachung**

konfiguriert das Systemverhalten während des Selbsttests, wenn durch das System Monitoring Device (z. B. Lüfterüberwachung, Temperaturüberwachung) ein Systemüberwachungsfehler festgestellt wird.

- *Enabled* Meldet das System Monitoring Device dem BIOS einen Lüfterfehler, wird der Systemstart abgebrochen und das System nach dem Selbsttest angehalten.
- **Disabled** Der Systemstart wird nicht abgebrochen, wenn das System Monitoring Device an das BIOS einen sonstigen Fehler meldet. In diesem Fall wird nur eine Fehlermeldung angezeigt.

### **Fast Boot – Verkürzter Selbsttest**

kann den Umfang des Selbsttests reduzieren und somit den Systemstart beschleunigen.

- **Enabled** Nach dem Einschalten des Geräts wird der verkürzte Selbsttest durchgeführt, bei dem z. B. die Diskettenlaufwerke nicht geprüft werden.
- *Disabled* Nach dem Einschalten des Geräts wird der vollständige Selbsttest durchgeführt.

### **Post Diagnostic Screen – Startinformation oder Boot-Logo**

Am Bildschirm werden die Startinformationen anstatt des Boot-Logos angezeigt.

- *Enabled* Die Startinformationen werden am Bildschirm angezeigt.
- **Disabled** Das Boot-Logo wird angezeigt. Bei auftretenden Fehlern oder wenn Sie die Taste Esc drücken, wird auf die Startinformationen umgeschaltet.

### **Boot Menu – Systemstart**

legt fest, ob während des Systemstarts mit der Taste F12 das Boot-Menü aufgerufen werden kann.

- **Enabled** Das Menü *Boot* kann aufgerufen werden.
- *Disabled* Das Menü *Boot* kann nicht aufgerufen werden.

# **System Memory – Arbeitsspeicher**

zeigt die Größe des verfügbaren Arbeitsspeichers unterhalb von 1 Mbyte.

# **Extended Memory/Memory Speed**

zeigt, die Größe des Hauptspeichers der oberhalb von 1 Mbyte liegt und die Speicherfrequenz in Ghz an.

# <span id="page-22-0"></span>**Advanced Menu – Erweiterte Systemkonfiguration**

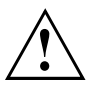

Ändern Sie die Standardeinstellungen nur bei Spezialanwendungen. Falsche Einstellungen können zu Fehlfunktionen führen.

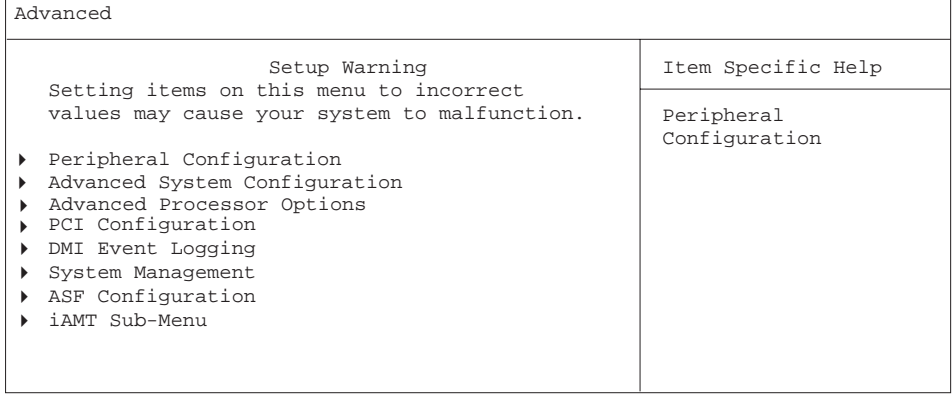

Beispiel für das Menü *Advanced*

# <span id="page-23-0"></span>**Peripheral Configuration – Schnittstellen und Controller**

ruft das Untermenü auf, in dem Sie die Schnittstellen und Controller einstellen können.

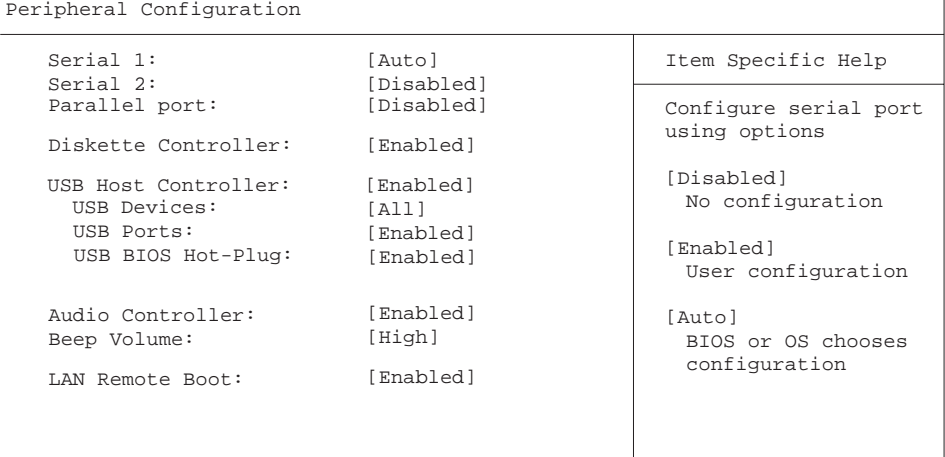

Beispiel für das Menü *Peripheral Configuration*

# **Serial 1 / Serial 2 – Serielle Schnittstellen**

stellt die Adresse und den Interrupt der entsprechenden seriellen Schnittstelle ein.

*Enabled* Die serielle Schnittstelle ist auf die angezeigte Adresse und auf den angezeigten Interrupt eingestellt. Wenn Sie Enabled einstellen, erscheinen weitere Zeilen zum Einstellen der Konfiguration.

*Disabled* Die serielle Schnittstelle ist ausgeschaltet.

**Auto** Die serielle Schnittstelle wird automatisch vom BIOS oder vom Betriebssystem ausgewählt.

# **Parallel port – Parallele Schnittstelle (systemabhängig)**

stellt die Adresse und den Interrupt für den Zugriff auf die parallele Schnittstelle ein.

- *Enabled* Die parallele Schnittstelle wird auf die Adresse und den Interrupt eingestellt, die hier angezeigt werden. Bei Auswahl von Enabled werden zusätzliche Zeilen zur Einstellung der Konfiguration angezeigt.
- **Auto** Die parallele Schnittstelle wird automatisch auf die nächste verfügbare Kombination (Adresse, Interrupt) eingestellt.
- *Disabled* Die parallele Schnittstelle ist ausgeschaltet.

# <span id="page-24-0"></span>**Diskette Controller**

Schaltet die Steuerung des Diskettenlaufwerks des Mainboards ein oder aus.

**Enabled** Die Steuerung des Diskettenlaufwerks ist eingeschaltet - IRQ6 ist belegt.

*Disabled* Die Steuerung des Diskettenlaufwerks ist ausgeschaltet - IRQ6 ist verfügbar.

### **USB Host Controller**

legt fest, ob der USB-Controller eingeschaltet oder ausgeschaltet (*Disabled*) wird. Ist diese Funktion ausgeschaltet, wird der USB-Controller von keinem Betriebssystem erkannt. Somit können keine USB-Geräte betrieben werden.

**Enabled** USB Host Controller ist eingeschaltet. *Disabled* USB Host Controller ist ausgeschaltet.

#### **USB Devices**

legt fest, für welche USB Geräte Legacy Support vorhanden ist.

*None* Kein USB Legacy Support. *Keyboard And Mouse Only* USB Legacy Support nur für Keyboard und Maus eingeschaltet. **All** USB Legacy Support ist eingeschaltet.

#### **USB Ports**

konfiguriert USB Ports abhängig von Geräteklassen. Alle abgeschalteten USB Ports stehen auch unter dem Betriebssystem nicht zur Verfügung.

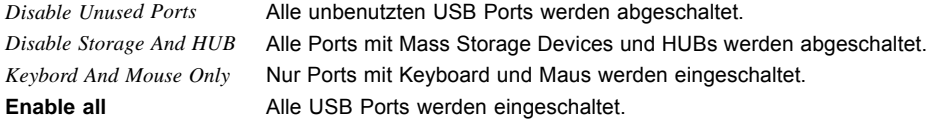

# **USB BIOS Hot-Plug**

legt fest, ob im laufenden Betrieb neu angeschlossene USB-Geräte auf BIOS-Ebene erkannt werden.

- Disabled Neu angeschlossene USB-Geräte auf BIOS-Ebene werden nicht erkannt.
- **Enabled** Neu angeschlossene USB-Geräte auf BIOS-Ebene werden erkannt.

# <span id="page-25-0"></span>**Audio Controller**

Falls der Audio-Controller auf dem Mainboard bestückt ist, kann dieser ein- oder ausgeschaltet werden.

**Enabled** Alle Audio-Controller werden eingeschaltet. Das System-BIOS legt fest, welche Systemressourcen (Interrupts, Adressen, DMAs) belegt werden.

*Disabled* Der onboard Audio-Controller ist ausgeschaltet.

#### **Front Panel Audio**

ermöglicht den Einsatz eines AC97 Frontaudiosteckers. In dieser Einstellung wird keine automatische Belegungserkennung der Audio-Buchsen unterstützt.

**High definition** Zur Verwendung eines High Definition Audio Kabels mit automatischer Belegungserkennung.

*Legacy* Zur Verwendung eines Legacy Audio Kabels ohne automatische Belegungserkennung.

### **Beep Volume**

hier kann die Lautstärke des Systemboard-Beeptons eingestellt werden.

- **High** die Laustärke des Beeptons erhöhen.
- *Low* die Lautstärke des Beeptons verringern.
- *Off* den Beepton ausschalten.

### **LAN / LAN 0 Remote Boot – Betriebssystem laden über LAN**

ermöglicht das Laden des Betriebssystems von einem Server. Diese Funktion wird besonders dann benutzt, wenn weder Disketten- noch Festplattenlaufwerke vorhanden sind oder diese abgeschaltet wurden.

Enabled LAN Remote Boot wird aktiviert und ermöglicht es, das Betriebssystem über eine lokale Netzwerkverbindung mit von einem Server zu laden. Disabled LAN Remote Boot ist deaktiviert.

# <span id="page-26-0"></span>**Advanced System Configuration – Zusätzliche Systemeinstellungen**

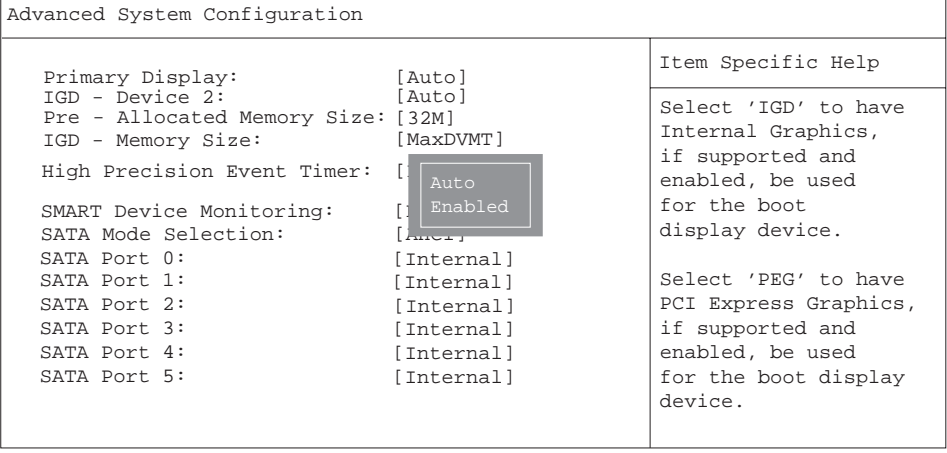

Beispiel für das Menü *Advanced System Configuration*

ruft das Untermenü auf, in dem Sie zusätzliche Systemeinstellungen vornehmen können.

# **Primary Display**

legt die Bildquelle während des *BIOS POST* fest.

- *IGD* Die auf dem Systemboard integrierte Grafik (Integrated Graphics Device IGD) dient während des *BIOS POST* als Bildquelle.
- *PEG* Falls gesteckt dient die PCI Express Grafikkarte während des *BIOS POST* als Bildquelle.
- *PCI* Falls gesteckt dient die PCI Grafikkarte während des *BIOS POST* als Bildquelle.
- **Auto** Die erste verfügbare Bildequelle in der Reihenfolge PEG, PCI oder IGD dient während des *BIOS POST* als Bildquelle.

### **IGD – Device 2**

legt fest, ob die integrierte Grafik (Integrated Graphics Device - IGD) zur Verfügung steht.

- *Disabled* Die integrierte Grafik steht nicht zur Verfügung.
- **Auto** Die integrierte Grafik steht zur Verfügung. Die Verwendung ist abhängig von der Einstellung unter "Primary Display" und einer eventuell zusätzlich gesteckten Grafikkarte.

# <span id="page-27-0"></span>**Pre-Allocated Memory Size - Fester Grafikspeicher zur Boot-Zeit**

Die "Pre-Allocated Memory Size " ist ein kleiner Teil des Systemspeichers, der dem IGD (Integrated Graphics Device) bereits zur Boot-Zeit fest zur Verfügung gestellt wird. Dieser Speicher ist für das Betriebssystem unsichtbar und steht diesem nicht zur Verfügung.

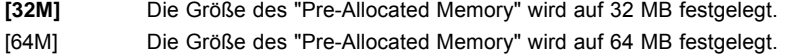

[128M] Die Größe des "Pre-Allocated Memory" wird auf 128 MB festgelegt.

[256M] Die Größe des "Pre-Allocated Memory" wird auf 256 MB festgelegt.

### **IGD Memory Size – Festlegung des Grafikspeichers für die intergrierte Grafik**

Wenn der "DVMT 5.0 Mode" auf "Fixed" oder "DVMT" gestellt ist kann hier der für die integrierte Grafik zur Verfügung stehende Teil des Systemspeichers festgelegt werden. Die zur Verfügung stehenden Größen hängen vom eingestellten "DVMT 5.0 Mode" ab.

- **128M** Maximale Größe für das IGD (Integrated Graphics Device) ist 128MB.
- *256M* Maximale Größe für das IGD (Integrated Graphics Device) ist 256MB.
- *MaxDVMT* Verwendung der vom Chipsatz vorgesehenen maximale Größe für das IGD (Integrated Graphics Device).

### **High Precision Event Timer**

Um den Anforderungen von zeitkritischen Applikationen zu genügen, kann das Betriebssystem den High Precision Event Timer verwenden, wenn dieser aktivert ist. Dieser erweiterte Timer wird auch Multimedia Timer genannt.

**Enabled** Der High Precision Event Timer ist eingeschaltet.

*Disabled* Der High Precision Event Timer ist ausgeschaltet.

# **SMART Device Monitoring**

Sie können SMART (Self Monitoring Analysis Reporting Technology) ein- und ausschalten. SMART kann verwendet werden, um Festplatten-Fehlfunktionen vorherzusagen.

**Enabled** SMART ist eingeschaltet.

*Disabled* SMART ist ausgeschaltet.

# **Fan Control – Lüfterdrehzahl**

schaltet die automatische Lüftersteuerung ein und aus. Sie ist dann abhängig vom Temperatursensor.

**Enabled** Fan Control ist eingeschaltet.

*Disabled* Fan Control ist ausgeschaltet.

# <span id="page-28-0"></span>**SATA Mode Selection**

legt fest, in welchem Betriebsmodus sich der SATA Controller befindet.

IDE

**AHCI**

RAID (wenn verfügbar) **Compatible** 

# **SATA Port 0**

legt fest, ob der Port intern als SATA oder extern als eSATA betrieben wird.

**Internal** Port wird intern als SATA verwendet.

External Port wird extern als external SATA (eSATA) verwendet.

# **Advanced Processor Options**

i

Die Einstellmöglichkeiten im Menü *Advanced Processor Options* sind abhängig vom verwendeten Prozessor.

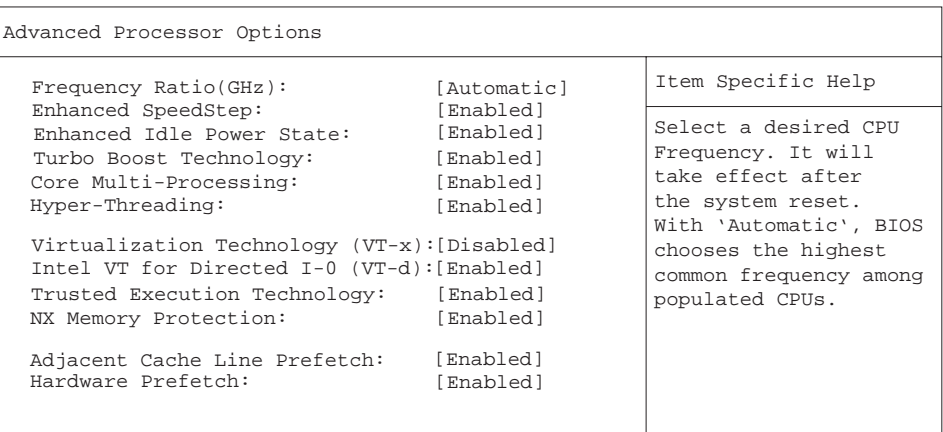

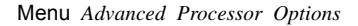

# <span id="page-29-0"></span>**Enhanced SpeedStep**

legt die Prozessor-Taktrate und die Taktfrequenz fest. "Enhanced Intel SpeedStep® Technology" (EIST) ist eine Energiesparfunktion.

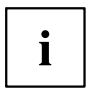

Die Prozessor-Taktrate wird an die jeweils benötigten Systemanforderungen angepasst. Die Verringerung der Taktfrequenz bewirkt einen geringeren Strombedarf des Systems.

*Disabled* Enhanced SpeedStep Funktionalität steht nicht zur Verfügung. **Enabled** Enhanced SpeedStep Funktionalität steht zur Verfügung.

# **Turbo Boost Technology**

ermöglicht eine Beschleunigung des Prozessors über die angegebene Frequenz hinaus, wenn das Betriebssystem einen höheren Leistungszustand anfordert (P0).

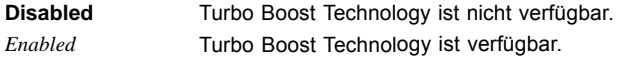

# **Enhanced Idle Power State**

Falls vom Betriebssystem unterstützt, wird die CPU wenn möglich angehalten (C2-state / stop-clock) um so Strom zu sparen.

**Disabled** Enhanced Idle Power State Funktionalität ist nicht verfügbar.

*Enabled* Enhanced Idle Power State Funktionalität ist verfügbar.

# **Frequency Ratio**

legt die Geschwindigkeit des Prozessors in GHz fest.

2.80

3.00

3.20

3.40

Automatic

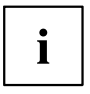

Die angezeigten Frequenzen sind CPU abhängig.

# <span id="page-30-0"></span>**Virtualization Technology (VT-x)**

wird zur Unterstützung der Visualisierung von Plattform-Hardware und mehrerer Software-Umgebungen verwendet. Basiert auf Virtual Machine Extensions (VMX), um die Verwendung mehrerer Software-Umgebungen unter Nutzung virtueller Rechner zu unterstützen. Die Virtualisierungstechnik erweitert die Prozessorunterstützung für Virtualisierungszwecke auf die über16 Bit und 32 Bit geschützten Modi und auf den Intel® Extended Memory 64 Technology (EM64T) Modus.

*Disabled* Ein Virtual Machine Monitor (VMM) kann die zusätzlichen Leistungsmerkmale der Hardware nicht nutzen.

*Enabled* Ein VMM kann die zusätzlichen Leistungsmerkmale der Hardware nutzen.

# **Virtualization Technology (Intel VT-d)**

VT-d ist eine Hardwareunterstützung für die gemeinsame Nutzung von E/A-Geräten durch mehrere virtuelle Maschinen. VMM-Systeme (Virtual-Machine-Monitor) können VTd zur Verwaltung verschiedener virtueller Maschinen einsetzen, die auf das gleiche E/A-Gerät zugreifen.

Disabled VT-d ist ausgeschaltet und nicht verfügbar für VMMs. Enabled VT-d ist verfügbar.

# **NX Memory Protection**

legt den Schutz von ausführbaren Speicherbereichen (Virenschutz) fest. Die Funktion ist nur wirksam, wenn sie auch vom Betriebssystem unterstützt wird.

**Enabled** Ermöglicht es dem Betriebssystem, die Funktion "Execute Disable" des Prozessors einzuschalten. *Disabled* Verhindert, dass das Betriebssystem die Funktion "Execute Disable" des

# **Adjacent Cache Line Prefetch**

steht zur Verfügung, wenn der Prozessor einen Mechanismus zum Laden einer zusätzlichen, angrenzenden 64Byte "Cache Line" bei jeder Cache-Anfrage des Prozessors bietet.

*Enabled* Der Prozessor lädt die angeforderte und die angrenzende Cache Line.

**Disabled** Der Prozessor lädt die angeforderte Cache Line.

Prozessors einschalten kann.

# <span id="page-31-0"></span>**Hardware Prefetch**

ermöglicht einen Vorablesezugriff (Prefetch) auf die Hardware.

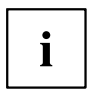

Mit dieser Option können Sie Performance-Einstellungen für außergewöhnliche Anwendungen vornehmen. Fujitsu Technology Solutions empfiehlt, bei Standardanwendungen nicht von den vorgegebenen Einstellungen abzuweichen.

*Enabled* Aktiviert den Hardware-Prefetcher der CPU. *Disabled* Deaktiviert den Hardware-Prefetcher der CPU.

# **Hyper Threading**

Die Hyper-Threading-Technologie lässt einen einzigen physikalischen Prozessor als mehrere logische Prozessoren erscheinen. Mit Hilfe dieser Technologie kann das Betriebssystem die internen Prozessor-Ressourcen besser ausnutzen, was wiederum zu einer höheren Performance führt. Die Vorteile dieser Technologie können nur von einem Betriebssystem genutzt werden, das ACPI unterstützt. Diese Einstellung hat keine Auswirkungen auf Betriebssysteme, die kein ACPI unterstützen.

*Enabled* Ein ACPI-Betriebssystem kann alle logischen Prozessoren innerhalb eines physikalischen Prozessors verwenden.

*Disabled* Ein ACPI-Betriebssystem kann nur den 1. logischen Prozessor des physikalischen Prozessors verwenden. Diese Einstellung sollte nur dann gewählt werden, wenn die Hyper-Threading-Technologie nicht korrekt in das ACPI-Betriebssystem implementiert wurde.

# **Limit CPUID Functions**

Mit dieser Funktion kann der Benutzer die CPU-Funktionen (CPUID) reduzieren. Einige Betriebssysteme können neue CPUID-Befehle, die mehr als drei Funktionen unterstützen, nicht verarbeiten. Für diese Betriebssysteme sollte diese Option aktiviert werden.

*Enabled* Aus Gründen der Kompatibilität mit dem Betriebssystem wird nur eine reduzierte Anzahl von CPUID-Funktionen vom Prozessor unterstützt.

*Disabled* Es werden alle CPUID-Funktionen unterstützt.

# **Core Multi-Processing**

Bei Prozessoren, die mehrere logische Prozessoren beinhalten, können alle bis auf einen logischen Prozessor deaktiviert werden.

*Disabled* Alle bis auf einen logischen Prozessor sind deaktiviert.

**Enabled** Alle verfügbaren logischen Prozessoren sind aktiv.

# <span id="page-32-0"></span>**CPU MC Status Clear**

Wenn ein Prozessor einen Fehler erkennt, wird die Ursache in einem Statusregister gespeichert. Manche Fehler können sofort behoben werden, andere können zu einem Systemausfall führen. Nun kann der Prozessor den MC(Machine Check)-Status bis zum Ausschalten erhalten. Nach einem Reset kann das BIOS diese CPU MC-Statusinformation während der POST-Phase behandeln und festgestellte Laufzeitfehler protokollieren.

*Disabled* Die CPU-MCA-Statusregister werden durch das BIOS nicht zurückgesetzt. *Enabled* Die CPU-MCA-Statusregister werden beim nächsten Boot-Vorgang durch das BIOS zurückgesetzt. **Next Boot** Die CPU-MCA-Statusregister werden einmalig nur beim nächsten Boot-Vorgang durch das BIOS zurückgesetzt.

# **CPU Timeout Counter**

Hier kann die interne Zeitüberwachung des Prozessors eingeschaltet oder ausgeschaltet werden. Bei eingeschalteter interner Zeitüberwachung erkennt der Prozessor sowohl interne Zeitüberschreitungen, als auch Zeitüberschreitungen auf dem CPU-Bus. Der Prozessor signalisiert dies über ein externes Signal. In diesem Fall wird das System neu gestartet. Ist die Zeitüberwachung ausgeschaltet, bleibt das System möglicherweise unbedienbar stehen.

*Disabled* Die interne Zeitüberwachung des Prozessors ist ausgeschaltet. **Enabled** Die interne Zeitüberwachung des Prozessors ist eingeschaltet.

# **PCI Configuration**

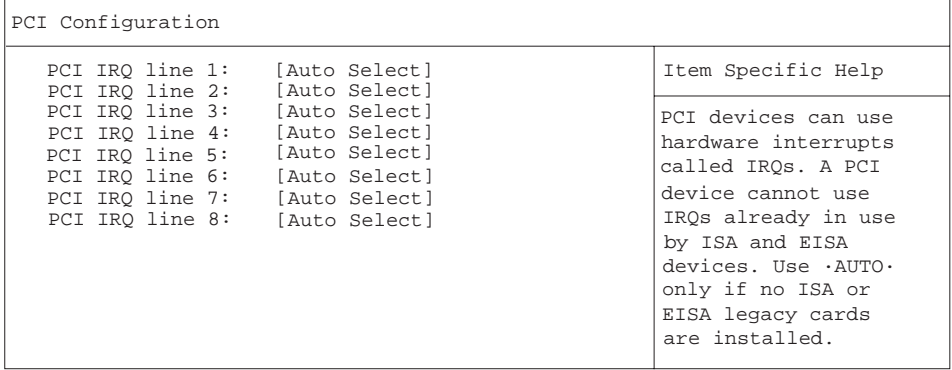

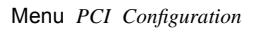

Legt fest, welche ISA-Interrupts für die einzelnen PCI-Steckplätze verwendet werden und welcher Controller (Device) des Mainboards diesen PCI-Interrupt mit den PCI-Steckplätzen teilt (z. B. USB, SCSI). Multifunktionale PCI-Boards oder Boards mit integrierter PCI-to-PCI-Bridge können mehrere PCI-Interrupts (INTA#, INTB#, INTC#, INTD#) verwenden. Monofunktionale PCI-Boards

<span id="page-33-0"></span>(Standard) verwenden nur einen PCI-Interrupt (INTA#) pro PCI-Steckplatz. Für jeden PCI-Steckplatz stehen die PCI-Interrupts INTA#, INTB#, INTC# und INTD# zur Verfügung.

Disabled **Auto Select** 3

- 4
- 5
- 6
- 7
- 8
- 9
- 10
- 11
- 12
- 13
- 14
- 15

 $\overline{1}$ 

 $\mathbf i$ 

Konfigurationsabhängig werden möglicherweise abweichende IRQ-Kombinationen angezeigt.

# **DMI Event Logging**

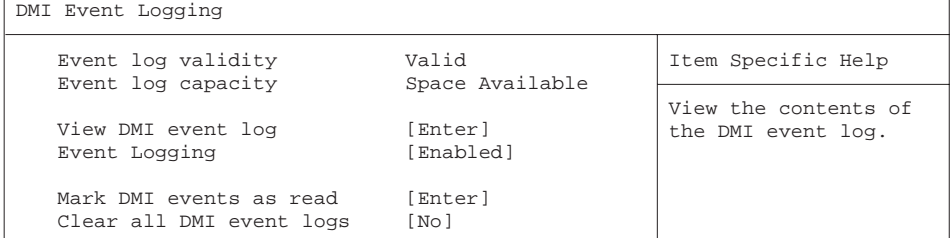

Das Menü *DMI Event Logging* bietet Ihnen die Möglichkeit, das BIOS Event Log zu betrachten, zu löschen und zu verwalten.

# **Event log validity**

zeigt an, ob die Event Log Einträge gültig sind.

# <span id="page-34-0"></span>**Event log capacity**

zeigt an, ob Speicherplatz für neue Event Log Einträge vorhanden ist.

*Space Available* Es ist noch Platz für weitere Einträge vorhanden. *Full* Der Event Log Speicher ist voll.

### **View DMI event log**

► Drücken Sie die Eingabetaste, um alle verfügbaren DMI Event Log Einträge anzuzeigen.

# **Event Logging**

ermöglicht das Aktivieren und Deaktivieren des DMI Event Loggings.

**Enabled** Event Logging ist eingeschaltet.

*Disabled* Event Logging ist ausgeschaltet.

### **Mark DMI events as read**

► Drücken Sie die Eingabetaste, um DMI events als gelesen zu markieren.

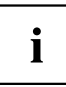

Informationen, die in das *BIOS-Setup* aufgenommen werden sollen, um in *event log messages* betrachtet zu werden, werden deaktiviert.

# **Clear all DMI event logs**

- ► Wählen Sie "*Yes*", um alle DMI Event Logs mit dem nächsten Booten zu löschen.
- Nach dem Löschen der DMI Event Logs wird diese Option automatisch auf "*No*" zurückgesetzt.

#### *No* **Standardeinstellung**

# <span id="page-35-0"></span>**LCD Configuration**

bietet die Möglichkeit die Anzeige von Systeminformationen auf dem Status-Display einzustellen.

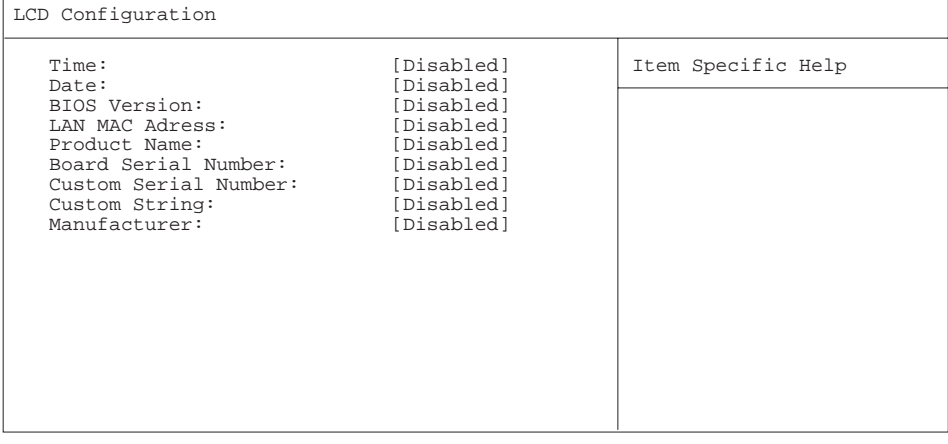

# **LCD Time**

ermöglicht die Anzeige der aktuellen Systemzeit auf dem Status-Display.

**Disabled** Die aktuelle Uhrzeit wird nicht angezeigt.

*Enabled* Die aktuelle Uhrzeit wird angezeigt.

# **LCD Date**

ermöglicht die Anzeige des aktuellen Systemdatums auf dem Status-Display.

**Disabled** Das aktuelle Systemdatum wird nicht angezeigt. *Enabled* Das aktuelle Systemdatum wird angezeigt.

# **LCD BIOS Version**

ermöglicht die Anzeige der aktuellen BIOS Version auf dem Status-Display.

**Disabled** Die aktuelle BIOS Version wird nicht angezeigt. *Enabled* Die aktuelle BIOS Version wird angezeigt.

### **LCD LAN MAC Adress**

**Disabled** Das aktuelle Systemdatum wird nicht angezeigt. *Enabled* Das aktuelle Systemdatum wird angezeigt.
## **LCD Product Name**

ermöglicht die Anzeige des Produkt Namens auf dem Status-Display.

**Disabled** Der Produkt Name wird nicht angezeigt.

*Enabled* Der Produkt Name wird angezeigt.

#### **LCD Board Serial Number**

**Disabled** Die serielle Nummer des Boards wird nicht angezeigt. *Enabled* Die serielle Nummer des Boards wird angezeigt.

## **LCD Custom Serial Number**

ermöglicht die Anzeige der kundenspezifischen Seriennummer auf dem Status-Display.

**Disabled** Die kundenspezifische Serienummer wird nicht angezeigt. *Enabled* Die kundenspezifische Serienummer wird angezeigt.

## **LCD Custom String**

ermöglicht die Anzeige eines kundenspezifischen Textes auf dem Status-Display.

**Disabled** Der kundenspezifische Text wird nicht angezeigt.

*Enabled* Der kundenspezifische Text wird angezeigt.

## **LCD Manufacturer**

ermöglicht die Anzeige des Herstellers auf dem Status-Display.

**Disabled** Der Hersteller wird nicht angezeigt.

*Enabled* Der Hersteller wird angezeigt.

# **System Management**

System Management

```
Battery State: Fail Fail Fail Elem Specific Help
SM Fan Control: [Auto]
Fan State:
 Power Supply: [OK]
 Fan 1: [OK]<br>Fan 2: [OK]
 Fan 2:Thermal Sensor State:
 CPU: [None]
 Inside: [OK]<br>System: [OK]
 System: [OK]<br>HDD: [OK]
 HDD: [OK]
```
#### **Battery State - Batteriezustand**

zeigt an, ob die Spannung der CMOS-Batterie ausreicht. Bei der Anzeige Fail sollte die CMOS-Batterie ersetzt werden.

*OK* Die Spannung der CMOS-Batterie ist ausreichend.

*Fail* Die CMOS-Batterie sollte ersetzt werden.

## **SM Fan Control – Lüfterregelung**

die Lüfterregelung regelt die Drehzahl des Lüfters. Je nach Systemausbau und verwendeten Applikationen können Sie den voreingestellten Modus ändern. Bei Vollausbau des Systems ist der Silent-Modus nicht empfehlenswert.

*Enhanced Cooling* Die Lüfterdrehzahl wird automatisch in einem höheren Bereich geregelt. *Auto* Die Lüfterdrehzahl wird automatisch geregelt.

## **Fan State – Lüfterzustand**

zeigt an, ob die Lüfter für den Prozessor (*CPU*), die Stromversorgung (*Power Supply*) und die möglichen Zusatzlüfter (System, Auxiliary) sich drehen oder nicht. Die Lüfter müssen die Funktion unterstützen. Bei der Anzeige *OK* unterstützt der Lüfter die Funktion und befindet sich in Betrieb. Bei der Anzeige *None* wird der Lüfter vom BIOS nicht erkannt. Wird *Fail* angezeigt, hat das BIOS einen fehlerhaften Lüfter erkannt bzw. der Lüfter wurde entfernt. Beim Verlassen des *BIOS-Setup* wird der Status *Fail* wieder zurückgesetzt.

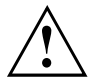

Wenn der Lüfter die Funktion nicht unterstützt, wird None angezeigt, auch wenn der Lüfter sich in Betrieb befindet.

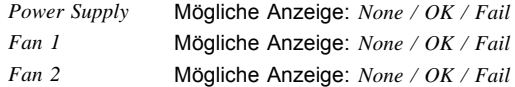

## **Thermal Sensor State**

Bei der Anzeige *OK* unterstützt der Temperatursensor die Funktion und befindet sich in Betrieb. Bei der Anzeige *None* wird der Temperatursensor vom BIOS nicht erkannt. Wird Fail angezeigt, hat das BIOS einen fehlerhaften Temperatursensor erkannt bzw. der Temperatursensor wurde entfernt. Beim Verlassen des BIOS-Setup wird der Status Fail wieder zurückgesetzt.

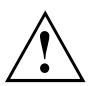

Wenn der Temperatursensor die Funktion nicht unterstützt, wird None angezeigt, auch wenn der Temperatursensor sich in Betrieb befindet.

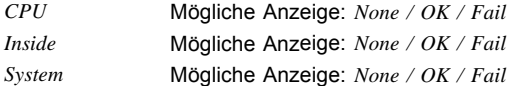

# **ASF Configuration**

ermöglicht die Konfiguration der Alert Standard Format (ASF) Parameter.

## **Minimum WatchDog Timeout**

Zeit für das BIOS zum Anhalten des Überwachungszeitgebers nach einem Reset.

## **BIOS Boot Timeout**

Zeit die das BIOS benötigt, um den Watch Dog Timer nach einem Neustart zu stoppen.

## **OS Boot Timeout**

Zeit die das Betriebssystem benötigt, um vor einem Neustart des Computers zu starten.

#### **Power-on wait time**

Maximale Zeitdauer für das Alert Sending Device (ASD) zum Herstellen der Verbindung zu seinem Übertragungsmedium.

# **AMT Sub-Menu**

ermöglicht Konfiguration und Anzeige der Intel Advanced Management Technology® (iAMT) Parameter.

#### **ME Firmware Status**

zeigt den Ist-Zustand der Management Engine (ME).

Disabled Das ME-System ist nicht vorhanden. Enabled Das ME-System ist in Gang.

## **Platform Manageability**

zeigt den aktuellen Status des ME Teilsystems.

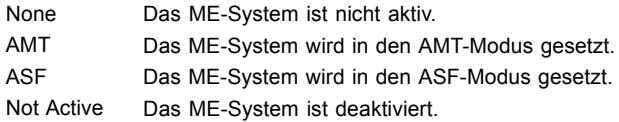

## **ME FW Version**

Version der ME Firmware.

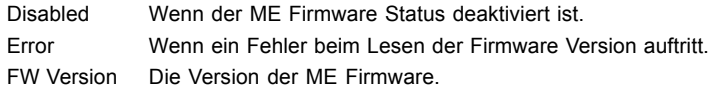

## **AMT SKU**

zeigt an, welche Art von Firmware gerade geladen wird.

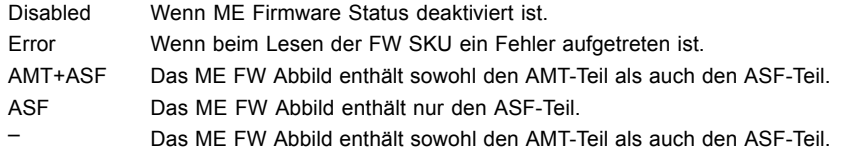

## **AMT IDE-R**

zeigt an, ob das iAMT-Merkmal IDE Redirection (für Fern-Booten und Fern-Softwareinstallation) eingestellt ist.

Disabled IDE-R ist aktiviert.

Enabled IDE-R ist deaktiviert.

## **AMT SOL**

zeigt an, ob das iAMT-Merkmal Serial Over LAN (für Umleitung von Tastatur und Text über Netzwerkverbindung) eingestellt ist.

Disabled SOL is deaktiviert. Enabled SOL is aktiviert.

## **On-Board GbE LAN**

zeigt an, ob der integrierte Gigabit Ethernet (GbE) LAN-Controller aktiviert ist.

Disabled Onboard GbE LAN ist deaktiviert. Enabled Onboard GbE LAN ist aktiviert.

## **Host MAC Address**

zeigt die MAC-Adresse des integrierten Gigabit Ethernet (GbE) LAN-Controller an.

- Disabled Wenn ME Firmware Status auf Disabled eingestellt ist oder Platform Manageability nicht auf AMT gesetzt ist.
- Error Wenn die MAC-Adresse nicht gültig ist.

MAC Die LAN MAC-Adresse.

Address

## **Dedicated MAC Address**

zeigt die MAC-Adresse des ME Teilsystems.

Disabled Wenn ME Firmware Status auf Disabled eingestellt ist oder Platform Manageability nicht auf AMT gesetzt ist. Error Wenn die MAC Adresse nicht gültig ist. M<sub>AC</sub> Die AMT MAC-Adresse.

Address

## **Com Port Address**

zeigt den COM Port, der für Console Redirection (C.R.) verwendet wird.

- SOL Console Redirection verwendet SOL.
- COMA Console Redirection verwendet COMA.

## **Continue C.R. after POST**

legt das Verhalten von Console Redirection (C.R.) nach Abschluss von BIOS POST fest.

- Off Console Redirection Verbindung nach POST aufheben.
- On Console Redirection Verbindung nach POST beibehalten.

# <span id="page-42-0"></span>**Security Menu - Sicherheitsfunktionen**

Das Menü *Security* bietet Ihnen verschiedene Möglichkeiten, Ihre persönlichen Daten gegen unbefugten Zugriff zu schützen. Sie können diese Möglichkeiten auch sinnvoll kombinieren, um einen optimalen Schutz Ihres Systems zu erreichen.

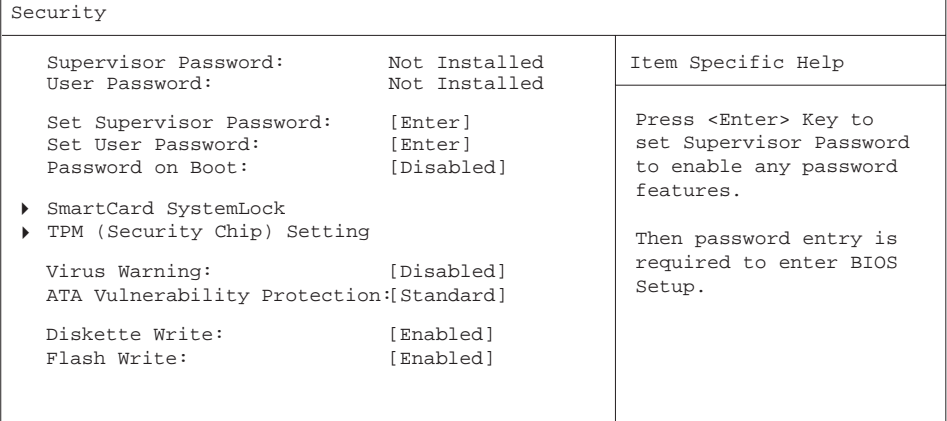

# **Passwörter vergeben und aufheben**

## **Supervisor Password**

zeigt den aktuellen Status des Supervisor Passworts an.

**Not Installed** Es wurde kein Supervisor Passwort vergeben. *Installed* Es wurde ein Supervisor Passwort vergeben.

## **User Password**

 $\Gamma$ 

zeigt den aktuellen Status des User Passworts an.

**Not Installed** Es wurde kein User Passwort vergeben.

*Installed* Es wurde ein User Passwort vergeben.

## **Set Supervisor Password**

► Wählen Sie enter, um das Supervisor Passwort festzulegen.

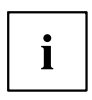

Um das BIOS-Setup aufzurufen, benötigen Sie das Supervisor Passwort.

## **Setup Password Lock**

Voraussetzung: Ein Einrichtungskennwort ist installiert. In diesem Feld wird die Funktion des Einrichtungskennworts festgelegt.

*Standard* Das Einrichtungskennwort verhindert das Öffnen des BIOS-Einrichtungsprogramms durch Unbefugte.

*Extended* Das Einrichtungskennwort verhindert das Öffnen des BIOS-Einrichtungsprogramms durch Unbefugte und sperrt die Tastatur während der Geräte-Initialisierung. Ein unbefugter Zugriff auf die Einstellungen installierter Steckkarten mit eigenem BIOS wird dadurch verhindert. Auf das BIOS der Steckkarte kann nur zugegriffen werden, wenn das Einrichtungskennwort während der Initialisierung eingegeben wird. Die Kennworteingabe muss durch Drücken der Eingabetaste abgeschlossen werden. Eine Aufforderung zur Eingabe des Kennworts erscheint nicht.

#### **Set User Password**

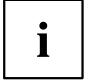

Um das User Passwort vergeben zu können muss bereits ein Supervisor Passwort vergeben sein.

Das User-Passwort verhindert den unbefugten Zugriff auf Ihr System.

► Drücken Sie enter zur Einstellung des Benutzer-Passworts. Wenn Sie das BIOS-Setup mit dem Benutzer-Passwort aufrufen, können Sie die meisten Menüpunkte nicht verändern.

## **Password On Boot**

legt fest, ob vor dem Bootvorgang entweder das Supervisor- oder das User-Passwort eingegeben werden muss.

**Disabled** Das System startet, ohne dass eine Passworteingabe erforderlich ist.

*First Boot* Das System startet, beim ersten Bootvorgang ist die Passworteingabe erforderlich.

*Every Boot* Das System startet, bei jedem Bootvorgang ist die Passworteingabe erforderlich.

#### <span id="page-44-0"></span>**System Password Lock – Auswirkung des System - Passworts**

legt fest, ob das System-Passwort beim Betriebssystemstart über *Wake On LAN* übergangen wird oder eingegeben werden muss.

- *WOL Skip* Das System-Passwort wird beim Betriebssystemstart über *Wake On LAN* deaktiviert.
- *Standard* Das System-Passwort muss beim Betriebssystemstart über die Tastatur eingegeben werden.

#### <span id="page-45-0"></span>**Supervisor-/User-Passwort einstellen**

Mit dem Supervisor-Passwort können Sie das unbefugte Aufrufen des *BIOS-Setup* verhindern. Nur wer das Supervisor-Passwort kennt, kann das *BIOS-Setup* aufrufen. Damit das User-Passwort wirksam ist, müssen Sie auch das Supervisor-Passwort vergeben.

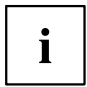

Das Passwort muss vier bis acht Zeichen lang sein. Es dürfen alle alphanumerischen Zeichen verwendet werden, zwischen Groß- und Kleinschreibung wird nicht unterschieden. Passwörter werden bei der Eingabe nicht angezeigt. Wenn Sie Ihre Passwörter vergessen haben, wenden Sie sich an unseren technischen Kundendienst.

- ► Um das Supervisor-/User-Passwort zu vergeben oder zu ändern, gehen Sie folgendermaßen vor:
- ► Rufen Sie das *BIOS-Setup* auf und wählen Sie das Menü *Security*.
- ► Markieren Sie das Feld *Set Supervisor Password* bzw. *Set User Password* und drücken Sie die Eingabetaste.
- Wenn bereits ein Passwort eingestellt ist, werden Sie aufgefordert dieses einzugeben: *Enter Current Password*

Sie werden aufgefordert, das neue Passwort einzugeben:

*Confirm New Password*

- ► Geben Sie das Passwort noch einmal ein und drücken Sie die Eingabetaste.
- $\rightarrow$  Das neue Passwort wird gespeichert.

*Changes have been saved [Continue]*

Für das Supervisor-Passwort:

Sie können nun einstellen, ob Sie mit dem Supervisor-Passwort das Aufrufen des *BIOS-Setup* oder zusätzlich auch den Zugriff auf die Einstellungen der eingebauten Baugruppen mit eigenem BIOS sperren wollen.

- ► Um nur das Aufrufen des *BIOS-Setup* zu sperren, markieren Sie das Feld *Setup Password Lock* und wählen Sie den Eintrag *Standard*.
- ► Um zusätzlich zum Aufrufen des *BIOS-Setup* auch den Zugriff auf die Einstellungen der eingebauten Baugruppen mit eigenem BIOS zu sperren, markieren Sie das Feld *Setup Password Lock* und wählen Sie den Eintrag *Extended*.
- Für das User-Passwort:
- ► Um das Starten des Betriebssystems zu sperren, markieren Sie das Feld *Password on boot* und wählen Sie den Eintrag *Enabled.*
- ► Wählen Sie im Menü *Exit* die Möglichkeit *Save Changes & Exit*.
- Das Gerät startet neu und das neue Supervisor-/User-Passwort ist wirksam.

#### <span id="page-46-0"></span>**Supervisor/User – Passwort aufheben**

Ť

Wenn Sie das Supervisor-Passwort aufheben, heben Sie damit auch die Wirksamkeit des User-Passworts auf.

Um das Supervisor/User-Passwort aufzuheben, ohne ein neues einzustellen:

- ► Rufen Sie das *BIOS-Setup* auf und wählen Sie das Menü *Security*.
- ► Markieren Sie das Feld *Set Supervisor Password* bzw. *Set User Password* und drücken Sie die Eingabetaste.
- $\rightarrow$  Sie werden aufgefordert, das aktuelle Passwort einzugeben: *Current Password*
- ► Geben Sie das Passwort ein und drücken Sie die Eingabetaste.
- ► Drücken Sie weitere zweimal die Eingabetaste.
- ► Wählen Sie im Menü *Exit* die Möglichkeit *Save Changes & Exit*.
- Das Gerät startet neu und das Supervisor-/User-Passwort ist aufgehoben.

# **Supervisor Password Lock – Auswirkung des Supervisor-Passworts**

Voraussetzung: Das Supervisor-Passwort ist installiert.

Das Feld legt die Auswirkung des Supervisor-Passworts fest (siehe auch ["Passwörter](#page-42-0) vergeben und [aufheben](#page-42-0) ", Seite [39\)](#page-42-0).

*Standard* Das Supervisor-Passwort verhindert das unbefugte Aufrufen des *BIOS-Setup*.

*Extended* Das Supervisor-Passwort verhindert das unbefugte Aufrufen des *BIOS-Setup* und sperrt die Tastatur während der Initialisierungsphase des Geräts. Dadurch wird der unbefugte Zugriff auf Einstellungen von eingebauten Baugruppen mit eigenem BIOS verhindert.

# <span id="page-47-0"></span>**SmartCard SystemLock / SystemLock 2 (optional)**

SmartCard SystemLock SmartCard SystemLock Not Installed Item Specific Help Install Single PC: [Enter] Install Group PC: [Enter] Installs the security for this PC, and creates a new SystemLock Admin SmartCard dedicated to this PC.

Mit *SystemLock* kann der PC nur mit initialisierter SmartCard (SICRYPT, CardOS oder Fujitsu) und persönlicher Geheimnummer (PIN) gestartet werden. SmartCard und PIN werden bereits beim Systemstart im BIOS geprüft, also noch vor dem Betriebssystemstart.

i

Alle neuen SmartCards haben eine voreingestellte PIN (Personal Identification Number) und PUK (Personal Unblocking Key).

Bei SICRYPT- und CardOS-SmartCards sind PIN und PUK auf *12345678* voreingestellt.

Bei Fujitsu ist die PIN auf *0000* und die PUK auf *administrator* voreingestellt. Aus Sicherheitsgründen sollten Sie PIN und PUK unbedingt ändern.

Damit auch im laufenden Betrieb geprüft wird, ob die richtige SmartCard gesteckt ist, benötigen Sie eine zusätzliche Software wie z. B. Smarty.

Falls Sie im *BIOS-Setup* im Menü *Security* nicht den Eintrag *SmartCard SystemLock* haben, dann unterstützt Ihr System *SystemLock* nicht. Sie können Ihr System-BIOS mit dem *Flash-BIOS-Update* aktualisieren (siehe Kapitel ["BIOS-Update](#page-65-0) von USB-Stick oder Diskette", Seite [62](#page-65-0)).

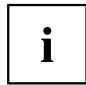

Nachdem Sie die erste SmartCard initialisiert haben, kann im *BIOS-Setup* der Eintrag *SmartCard SystemLock* nicht mehr ausgeschaltet (*Disabled*) werden. Wie Sie *SystemLock* deinstallieren finden Sie unter "SystemLock [deinstallieren",](#page-56-0) Seite [53.](#page-56-0)

SmartCard data will be

A correct SmartCard is

permanent installation

overwritten.

required for a

## <span id="page-48-0"></span>**Zugriffsrechte der SmartCard**

Eine neue SmartCard besitzt nur die voreingestellte PIN und PUK. Erst wenn die SmartCard initialisiert wird, werden die Zugriffsrechte festgelegt und die individuelle PIN und PUK vergeben. Je nachdem, welche Zugriffsrechte die SmartCard erhält, wird diese wie folgt bezeichnet:

- User-SmartCard Starten des Systems, Ändern der PIN
- Super-User-SmartCard Starten des Systems, Änderungen im *BIOS-Setup*, Ändern der PIN
- Service-SmartCard Änderungen im *BIOS-Setup*
- Admin-SmartCard Starten des Systems, Änderungen im *BIOS-Setup*, Ändern der PIN, Deinstallieren von *SystemLock*, Initialisieren von SmartCards, Entsperren von SmartCards

In der folgenden Tabelle finden Sie eine Übersicht, welche Rechte die jeweilige SmartCard bei der Eingabe von PIN oder PUK besitzt:

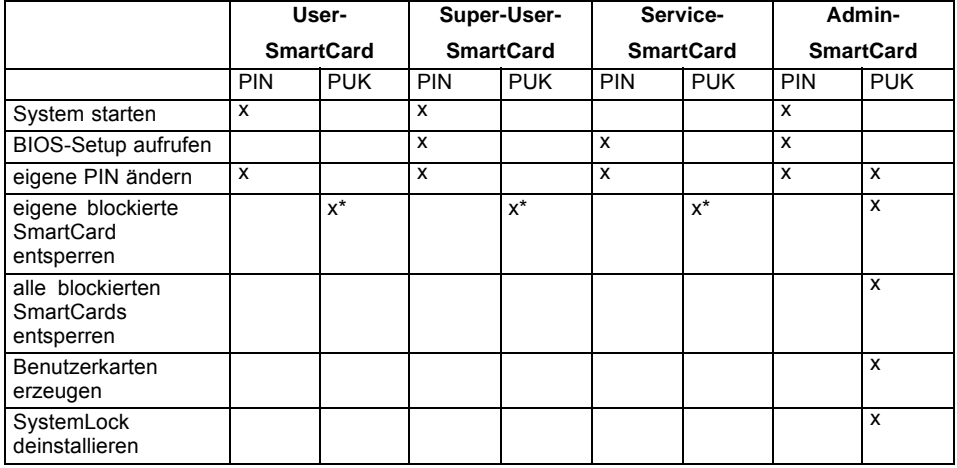

\* Im *BIOS-Setup* eingestellt (*Unblock own SmartCard*)

Üblicherweise gibt es immer eine Admin-SmartCard und mindestens eine User- oder Super-User-SmartCard, um ein System zu bedienen.

## **SmartCard Benutzergruppen**

Mit *SystemLock* können Benutzergruppen gebildet werden. Damit ist es möglich, mit einer SmartCard mehrere Systeme zu starten. Eine Benutzergruppe besteht aus mindestens zwei Systemen. Jeder Benutzer, der die Systeme starten darf, erhält eine SmartCard. Mit dieser SmartCard kann der Benutzer wahlweise eines der Systeme starten.

#### **Grundsätzliches zum Einrichten von Benutzergruppen**

Bei der Installation von *SystemLock* wird der erste PC in der Benutzergruppe als "Single PC" eingerichtet. Mit der dabei entstehenden Admin-SmartCard wird die Benutzergruppe gebildet. Jeder weitere PC wird bei der Installation von *SystemLock* als "Group PC" eingerichtet. Die vorhandene Admin-SmartCard wird gesteckt, die Informationen werden

<span id="page-49-0"></span>eingelesen und der PC wird zur Benutzergruppe hinzugefügt. Die Admin-SmartCard entscheidet, zu welcher Benutzergruppe der PC gehört.

Wenn Sie FSC-CardOS SmartCards verwenden, dann kann *SystemLock* mit dem Windows Programm "SystemLock Admin" administriert werden. Mit "SystemLock Admin" können Sie *SystemLock* komfortabel auf Betriebssystemebene verwalten, SystemLock Organisationseinheiten und Gruppen anlegen, SmartCards für die Organisationseinheiten oder Gruppen erzeugen, Zugangsberechtigungen verschiedener Stufen für Userkarten erteilen, sowie Zugangsberechtigungen remote wiederherstellen. Sie können die PIN oder PUK Ihrer SmartCard oder der SmartCards von anderen Benutzern ändern und gesperrte Karten wieder aktivieren. Die genaue Beschreibung entnehmen Sie dem Hilfe-Manual von "SystemLock Admin".

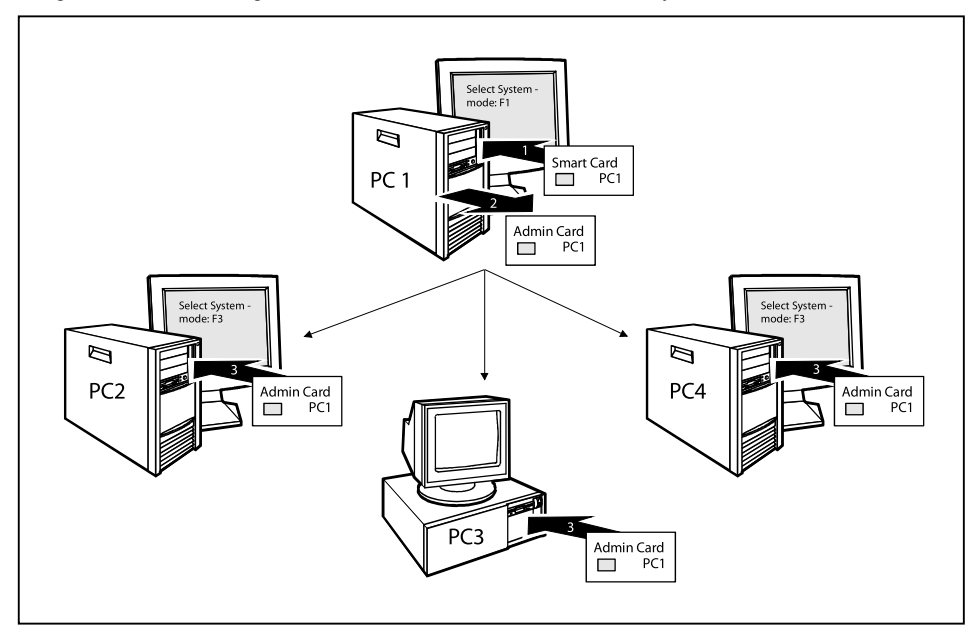

Damit die Benutzer Zugang zu den Systemen innerhalb einer Benutzergruppe erhalten, müssen über *SystemLock* noch User-SmartCards oder Super-User-SmartCards erzeugt werden. Mit einer User-SmartCard oder Super-User-SmartCard kann sich ein Benutzer an jedes System innerhalb der Benutzergruppe anmelden.

## **Installieren von SystemLock**

Beim ersten Installieren wird die erste SmartCard zur Admin-SmartCard. Sie hat zusammen mit der PUK alle Zugriffsrechte und sollte deshalb an einem sicheren Ort aufbewahrt werden. Sie darf nur von einem autorisierten Benutzer (Administrator) verwendet werden, um z. B. Benutzerkarten zu initialisieren.

Wenn Sie eine Benutzergruppe einrichten wollen, benötigen Sie eine Admin-SmartCard. Diese Admin-SmartCard verwenden Sie, um weitere Systeme zur Benutzergruppe hinzuzufügen.

## <span id="page-50-0"></span>**Erstes System der Benutzergruppe oder Einzelsystem für SystemLock einrichten**

- ► Starten Sie den PC und rufen Sie das BIOS-Setup auf.
- ► Wählen Sie im Menü *Security* die Seite *SmartCard SystemLock*.
- Es erscheint folgendes SmartCard SystemLock Menü:

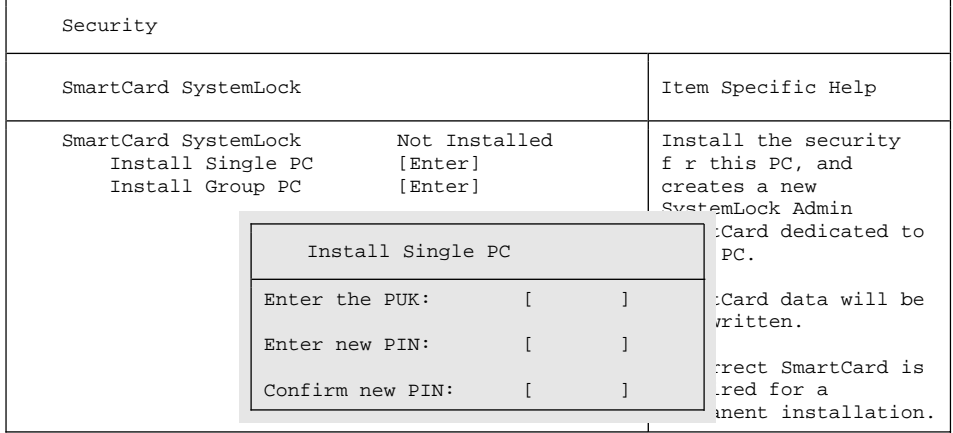

Stecken Sie eine neue SmartCard in den Leser und drücken Sie die Eingabetaste.

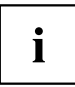

Neue Smartcards haben eine voreingestellte PUK (siehe oben).

Wenn Sie eine bereits initialisierte SmartCard neu initialisieren wollen, müssen Sie die PUK kennen, die dieser SmartCard vergeben wurde.

- ► Geben Sie die PUK ein.
- $ightharpoonup$  Es erscheint:
	- *ACCESS DENIED* = Sie haben die falsche PUK eingegeben. Nach sechs Fehlversuchen wird die SmartCard gesperrt und kann nicht mehr benutzt werden.
- ► Geben Sie bei der nachfolgenden Meldung eine neue PIN ein.
- *Enter new PIN:*

*Confirm new PIN:*

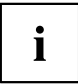

Für die neue PUK sind vier- bis achtstellige Zahlen zulässig. Wir empfehlen Ihnen aus Sicherheitsgründen, die PUK bei jeder SmartCard zu ändern und eine achtstellige Zahl zu verwenden.

- ► Geben Sie die neue PIN zur Bestätigung noch einmal ein.
- $ightharpoonup$  Es erscheint:
	- *PIN/PUK do not match* = Sie haben die PIN falsch bestätigt. Sie werden aufgefordert, noch einmal die neue PIN einzugeben und zu bestätigen.

Nach der Bestätigung der neuen PIN warten Sie bitte einige Sekunden: *SystemLock* wird installiert.

Bei erfolgreicher Installation erscheint die Meldung:

Setup Notice

Changes have been saved

[Continue]

► Drücken Sie nun die Eingabetaste. Es erscheint das SystemLock Administrationsmenü:

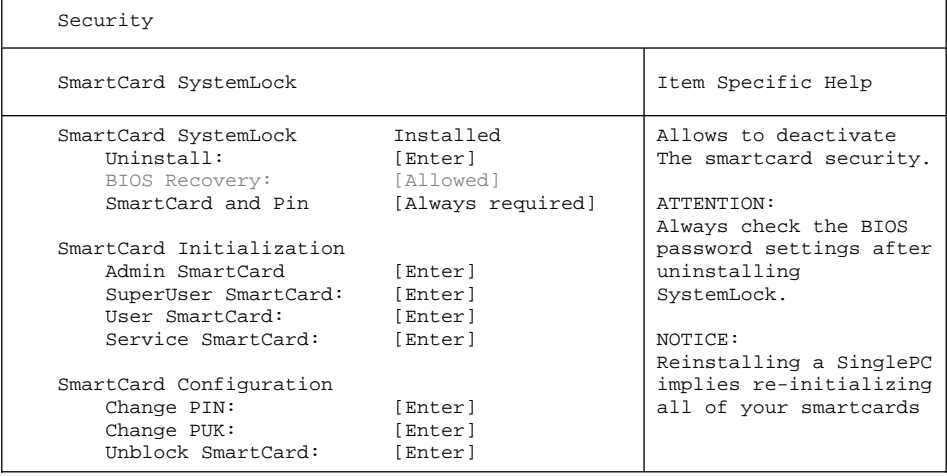

- ► Bevor Sie die neue SmartCard entnehmen, sollten Sie aus Sicherheitsgründen die voreingestellte PUK unbedingt ändern. Wählen Sie hierzu unter *SmartCard Configuration* die Option *Change PUK*, drücken Sie die Eingabetaste und geben Sie eine neue PUK ein.
- ► Geben Sie zuerst die voreingestellte PUK ein.
- *Enter the PUK:*

Neue SmartCards haben eine voreingestellte PUK (siehe oben).

Wenn Sie eine bereits initialisierte SmartCard neu initialisieren wollen, müssen Sie die PUK kennen, die an diese SmartCard vergeben wurde.

- <span id="page-52-0"></span>► Geben Sie die PUK ein.
- Es erscheint:
	- *ACCESS DENIED* = Sie haben die falsche PUK eingegeben. Nach sechs Fehlversuchen wird die SmartCard gesperrt und kann nicht mehr benutzt werden.
- ► Geben Sie nachfolgend die neue PUK ein.
- *Enter new PUK:*

*Confirm new PUK:*

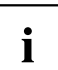

Für die neue PUK sind vier- bis achtstellige Zahlen zulässig. Wir empfehlen Ihnen aus Sicherheitsgründen, die PUK bei jeder SmartCard zu ändern und eine achtstellige Zahl zu verwenden.

- ► Geben Sie die neue PUK zur Bestätigung noch einmal ein.
- $ightharpoonup$  Fs erscheint:
	- *PIN/PUK do not match* = Sie haben die PUK falsch bestätigt. Sie werden dann aufgefordert, noch einmal die neue PUK einzugeben und zu bestätigen.

Wie Sie eine weitere SmartCard initialisieren finden Sie im Abschnitt ["Administrator-Funktionen](#page-53-0) ausführen", Seite [50](#page-53-0).

► Wenn Sie keine weitere SmartCard initialisieren wollen, drücken Sie Esc und entnehmen Sie die Admin-SmartCard. Vermerken Sie auf keinen Fall die PIN oder PUK auf der SmartCard!

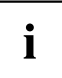

Bewahren Sie die SmartCard und PIN/PUK an einem sicheren Ort auf und schützen Sie sie vor unberechtigtem Zugriff.

## <span id="page-53-0"></span>**Administrator-Funktionen ausführen**

Wenn Sie einen internen SmartCard-Leser besitzen, dann können Sie den PC auch durch Stecken der SmartCard einschalten. Nach dem Einschalten erscheint die Meldung:

*Insert a SmartCard.*

- ► Stecken Sie die Admin-SmartCard. Sie erhalten folgende Meldung:
- *Enter PIN.*

Jetzt können Sie wählen:

*F2=Setup, F3=Change PIN*

- ► Drücken Sie die Funktionstaste F2 , um das BIOS Setup zu erreichen.
- ► Wählen Sie im Menü *Security* die Seite *SmartCard SystemLock*.
- Es erscheint das SystemLock Administrationsmenü:

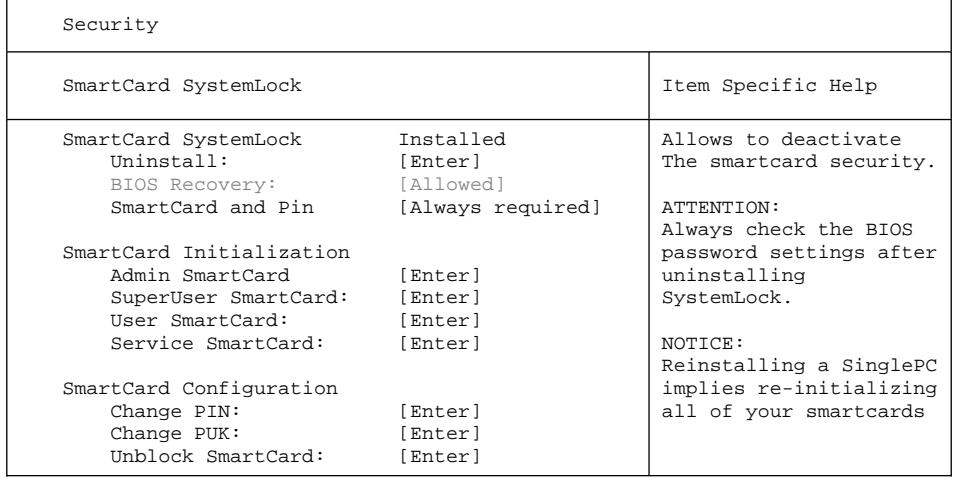

Die weiteren SmartCards sollten entweder als normale User-SmartCard ("System") oder als erweiterte User-SmartCard ("System and Setup") erstellt werden. Diese haben dann einen eingeschränkten Zugang zum PC (siehe Kapitel "SystemLock [deinstallieren",](#page-56-0) Seite [53\)](#page-56-0).

- ► Wählen Sie die gewünschte Funktion. Sie erhalten folgende Meldung:
- *Remove your Admin Card.*

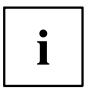

Bewahren Sie die Admin-SmartCard an einem sicheren Ort auf und schützen Sie sie vor unberechtigtem Zugriff.

- ► Entnehmen Sie die Admin-SmartCard.
- *Insert a SmartCard*.
- ► Stecken Sie die nächste SmartCard und initalisieren sie diese wie gewünscht.
- $\rightarrow$  Sie erhalten folgende Meldung:

*Remove the SmartCard.*

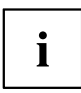

Ändern Sie bei allen weiteren SmartCards immer PIN und PUK. Die PUK einer SmartCard wird benötigt, um eine gesperrte SmartCard mit der Funktion Unblock Smartcard wieder zu aktivieren.

► Entnehmen Sie die User-SmartCard und beschriften Sie diese, z. B. mit dem Namen des Benutzers. Vermerken Sie aber auf keinen Fall die PIN auf der SmartCard!

## **Remote Freischaltung – F41**

Voraussetzung:

Der PC wird innerhalb einer Organisationseinheit zentral verwaltet und ist in einer SystemLock-Admin Datenbank registriert. Die zur Gruppeninstallation benutzte SmartCard muss zuvor mit dem Windows-Programm *SystemLock Admin.EXE* initialisiert worden sein (siehe "SmartCard [Benutzergruppen",](#page-48-0) Seite [45](#page-48-0)).

Um einem Benutzer remote den Zugriff auf einen PC freizuschalten oder einem Gast oder Servicetechniker einen einmaligen Zugriff zu einem PC remote zu erlauben, geht man wie folgt vor:

- ► Starten Sie den PC.
- $\rightarrow$  Die Meldung Insert a SmartCard erscheint.
- ► Drücken Sie die Taste F4

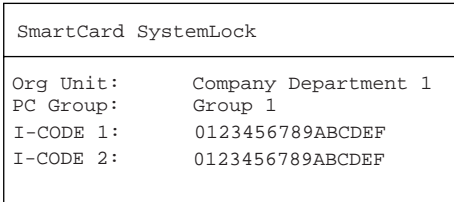

Es erscheint die Dialogbox:

 Der Benutzer muss nun seinen Administrator oder seine Verwaltungs-Hotline kontaktieren und die angezeigten Daten und Codes durchgeben.

Der Administrator legt dann die Art der einmaligen Zugriffsberechtigung fest:

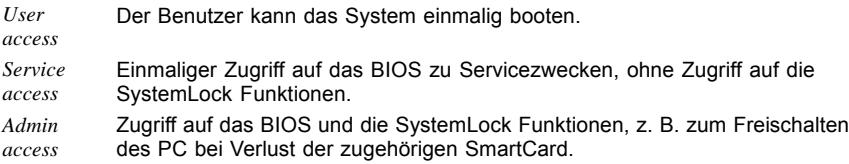

Abhängig von der Festlegung der Zugangsberechtigung wird ein Freischaltcode erzeugt und dem Benutzer über die Hotline mitgeteilt.

Der Benutzer muss zunächst auf dem freizuschaltenden System die Eingabetaste drücken, die erste Hälfte (Code 1) des Freischaltcodes eingeben und mit der Eingabetaste bestätigen. Es erscheint die Dialogbox zur Eingabe und Bestätigung der zweiten Hälfte (Code 2) des Freischaltcodes. Bei falscher Eingabe kann beliebig oft wiederholt werden.

Wurden alle 32 Zeichen des Freischaltcodes richtig eingegeben, startet der PC mit den durch den Administrator zugeordneten Rechten, als wäre eine entsprechende SmartCard gesteckt.

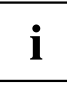

Der Freischaltcode kann nur einmal zum Starten des PC verwendet werden; er verfällt sofort, wenn der PC startet. Wenn Sie den PC ausschalten und erneut ohne Ihre SmartCard starten wollen, müssen Sie die zuvor beschriebene Prozedur jedesmal wiederholen.

#### <span id="page-56-0"></span>**Einschalten des PC mit SystemLock**

Wenn Sie einen internen SmartCard-Leser besitzen, dann können Sie den PC durch Stecken der SmartCard einschalten. Wenn Sie den PC mit dem Ein-/Ausschalter einschalten, dann erscheint die Meldung:

*Insert a SmartCard.*

- ► Stecken Sie Ihre SmartCard.
- *Enter PIN:*
- ► Geben Sie Ihre PIN ein.
- $ightharpoonup$  Fs erscheint:
	- *ACCESS DENIED* = Sie haben die falsche PIN eingegeben. Nach drei Fehlversuchen wird die SmartCard gesperrt und kann nur durch Eingabe der PUK wieder freigeschaltet werden.
- Abhängig von den Rechten Ihrer SmartCard können Sie, während die Meldung am Bildschirm angezeigt wird, folgende Funktionen auswählen:

*F2=Setup, F3=Change PIN*

Bei entsprechenden Rechten der SmartCard können Sie mit

F2 – das BIOS-Setup starten.

F3 – die PIN ändern.

Wenn Sie keine Funktion auswählen, startet das System.

#### **BIOS-Setup starten –** F2

Es muss eine SmartCard mit den entsprechenden Rechten gesteckt sein (SuperUser, Service oder Admin).

#### **PIN ändern**

Ist bei jeder initialisierten SmartCard möglich.

- ► Drücken Sie die Funktionstaste F3 .
- ► Geben Sie die alte PIN ein.
- ► Geben Sie die neue PIN ein.

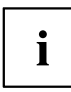

Für die neue PIN sind vier- bis achtstellige Zahlen zulässig.

Wir empfehlen Ihnen aus Sicherheitsgründen, die PIN bei jeder SmartCard zu ändern und eine achtstellige Zahl zu verwenden.

► Bestätigen Sie die neue PIN.

## **SystemLock deinstallieren**

- ► Starten Sie den PC.
- ► Folgen Sie den Anweisungen, wie im Abschnitt ["Administrator-Funktionen](#page-53-0) ausführen", [Seite](#page-53-0) [50](#page-53-0). Wählen Sie "Uninstall" zum Deinstallieren von SystemLock.
- Sie können anschließend den PC wieder ohne SmartCard betreiben.

## <span id="page-57-0"></span>**Fehlermeldungen**

In diesem Kapitel finden Sie die Fehlermeldungen, die von den Mainboards ausgegeben werden.

#### **SystemLock – Fehlermeldungen**

In diesem Kapitel finden Sie die Fehlermeldungen, die von dem SmartCard-Leser (Chipkartenleser) ausgegeben werden.

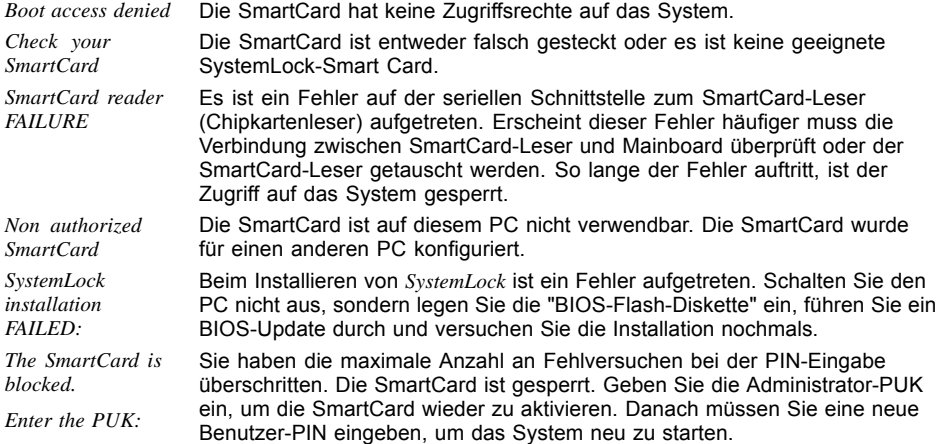

# **TPM (Security Chip) Setting**

ruft das Untermenü auf, in dem Sie das TPM aktivieren und Einstellungen vornehmen können.

Mainboards mit diesem Setup Menu enthalten einen Sicherheits- und Verschlüsselungsbaustein (TPM – Trusted Platform Module) gemäß der TCG Spezifikation 1.2.

Ähnlich wie bei SmartCards, können in diesem Baustein sicherheitsrelevante Daten (Passwörter etc.) zugriffsicher abgelegt werden. Die Benutzung des TPM ist standardisiert und von der Trusted Computing Group (TCG) spezifiziert.

# **Security Chip**

aktiviert/deaktiviert die Unterstützung des Trusted Platform Moduls.

- **Enabled** Die Trusted Platform Unterstützung ist aktiviert.
- *Disabled* Die Trusted Platform Unterstützung ist deaktiviert.

## <span id="page-58-0"></span>**Current TPM State**

zeigt den aktuellen Status des Trusted Platform Moduls (TPM).

*Disabled and Activated Disabled and Deactivated Enabled and Activated Enabled and Deactivated*

#### **TPM Physical Presence operations**

Diese Setup-Seite ist nicht über das normale *BIOS-Setup* erreichbar. Sie erscheint automatisch während des *BIOS POST*, wenn eine Konfigurationsänderung am TPM vorgenommen werden soll. Dies kann entweder durch das BIOS-Setup oder über ein Betriebssystem mit TPM-Unterstützung ausgelöst werden. Die Trusted Computing Group (TCG) Sicherheitsbestimmungen schreiben vor, dass Konfigurationsänderungen nochmals persönlich bestätigt werden müssen (Physical Presence Operations).

```
Physical Presence Operations
TPM Configuration change was requested to <br>State: Enabled and Activated Item Specific Help
                      Enabled and Activated
Note:
This action will switch on the TPM 
Reject
Execute
                                                         Reject Physical 
                                                         Presence operations and 
                                                         e^{rt}
```
#### **Mögliche Meldungen:**

Enable & Activate Deactivate & Disable Clear

## **Virus Warning - Viruswarnung**

prüft die Bootsektoren des Festplattenlaufwerks auf Veränderungen gegenüber dem letzten Systemstart. Ist die Ursache der Veränderungen der Bootsektoren unbekannt, dann sollte ein geeignetes Programm zum Auffinden von Computerviren gestartet werden.

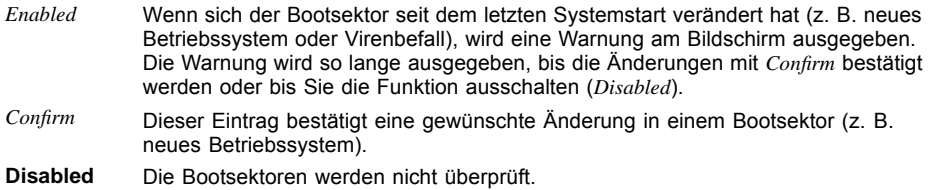

# <span id="page-59-0"></span>**ATA Vulnerability Protection**

bietet einen erweiterten Schutz gegen Angriffe auf ATA-Festplatten.

- **Standard** Diese Einstellung betreibt die Festplatte in dem vom Hersteller ausgelieferten Standard. Vor dem Konfigurieren der Festplatte (z.B. Festplattenpasswort, Silent Mode, SMART, ...) sollte die Standardeinstellung gewählt werden.
- *Enhanced* Die Festplatte kann in einen geschützten Modus gebracht werden, in dem deren sicherheitsrelevanten Funktionen nicht mehr identisch mit dem ursprünglich ausgelieferten Zustand sind. Bei dieser Einstellung werden möglicherweise einige spezielle hardwarenahe Festplatten-Konfigurationsprogramme nicht mehr funktionieren.

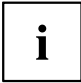

Damit eine Änderung der Einstellung wirksam wird, ist gegebenfalls ein Aus-/Einschalten des Systems nötig.

# **Diskette Write – Schreibschutz für Diskettenlaufwerk**

legt fest, ob Disketten beschrieben und gelöscht werden können.

**Enabled** Disketten können gelesen, beschrieben oder gelöscht werden, wenn der zugehörige Schalter (siehe Handbuch zum Mainboard) entsprechend eingestellt ist. *Disabled* Disketten können nur gelesen werden.

# **Flash Write – Schreibschutz für System-BIOS**

kann das System-BIOS mit einem Schreibschutz versehen.

- **Enabled** Das System-BIOS kann beschrieben oder gelöscht werden, wenn der zugehörige Schalter (siehe Handbuch zum Mainboard) entsprechend eingestellt ist. Ein Flash-BIOS-Update ist möglich.
- *Disabled* Das System-BIOS kann nicht beschrieben oder gelöscht werden. Ein Flash-BIOS-Update ist nicht möglich.

# **Cabinet Monitoring – Schutz nach Öffnen des Gehäuses**

- *Enabled* Nach dem Öffnen des Gehäuses können Sie das Gerät nur mit dem Setup Passwort weiterbetreiben.
- **Disabled** Das Gerät arbeitet auch mit geöffnetem Gehäuse normal weiter. Ein Passwort wird nicht benötigt.

# <span id="page-60-0"></span>**Power Menu – Energiesparfunktionen**

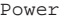

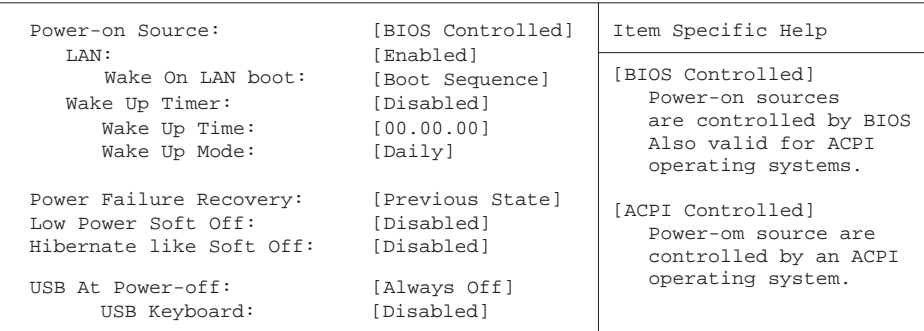

Beispiel für das Menu *Power*

## **Power On Source – Verwaltung der Einschaltquellen**

legt fest, ob die Einschaltquellen für ACPI-Betriebssysteme vom BIOS oder vom Betriebssystem verwaltet werden.

**BIOS Controlled** Die Einschaltquellen werden vom BIOS verwaltet.

*ACPI Controlled* Die Einschaltquellen werden vom ACPI-Betriebssystem verwaltet.

#### **Power On Source: LAN – Einschalten über LAN-Controller**

legt fest, ob das System über einen LAN-Controller (auf dem Mainboard oder zusätzliche Baugruppe) eingeschaltet werden kann.

**Enabled** Das System kann über einen LAN-Controller eingeschaltet werden. *Disabled* Das System kann nicht über einen LAN-Controller eingeschaltet werden.

#### **Wake On LAN Boot – Einschalten über Netzwerk**

legt das Verhalten beim Einschalten des Systems über Netzwerksignale fest.

**Boot Sequence** Nach dem Einschalten über LAN startet das System gemäß der im Boot Menü vorgegebenen Gerätefolge.

*Force LAN Boot* Nach dem Einschalten über LAN wird über LAN remote gestartet.

#### <span id="page-61-0"></span>**Power On Source: Wake Up Timer – Einschalten über Zeit**

legt fest, ob das System nach einer festgelegten Einschaltzeit (eine bestimmte Uhrzeit, eine festgelegte Zeitdauer) eingeschaltet werden kann. Das Einschaltdatum kann nicht über das *BIOS-Setup* festgelegt werden. Sie benötigen zur Programmierung des Einschaltdatums ein geeignetes Programm.

*Enabled* Das System kann zeitgesteuert eingeschaltet werden.

**Disabled** Das System kann nicht zeitgesteuert eingeschaltet werden.

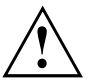

Das Wiedereinschalten nach einem kritischen Systemfehler wird von dieser Einstellung nicht beeinflusst.

#### **Power On Source: Wake Up Time – Einschalten über Zeit**

legt den genauen Zeitpunkt fest, zu dem das System eingeschaltet werden soll. **00:00:00**

#### **Power On Source: Wake Up Mode**

legt die Einschaltperiode fest.

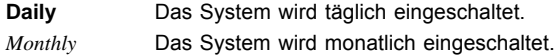

# **Power Failure Recovery – Systemzustand nach einem Stromausfall**

legt den Systemzustand nach einem durch Stromausfall bedingten Neustart fest.

*Always Off* Das System schaltet sich kurz ein, prüft seinen aktuellen Zustand (Initialisierung) und schaltet sich wieder ab.

*Always On* Das System schaltet sich ein.

**Previous State** Das System schaltet sich kurz ein, prüft seinen aktuellen Zustand und kehrt in den Zustand zurück, in dem es sich vor dem Stromausfall befand (ON oder OFF).

*Disabled* Das System schaltet sich nicht ein.

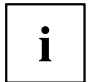

In der kurzen Initialisierung werden alle WakeUp-Quellen wieder konfiguriert. Das System kann über über LAN etc. wieder geweckt werden. Bei *Disabled* kann das System nur über die Einschalttaste geweckt werden.

# <span id="page-62-0"></span>**Low Power Soft Off**

verringert den Energieverbrauch wenn das System ausgeschaltet wird.

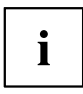

Wenn Deep Sleep eingeschaltet ist, kann das System nur über den An/Aus Knopf angeschalten werden. Es ist nicht möglich das System über die An/Aus Taste einer USB-Tastatur oder über Wake on LAN einzuschalten.

Wenn Power Failure Recovery deaktiviert ist, ist Deep Sleep ausgeschaltet und nicht änderbar.

Disabled System Deep Sleep ist ausgeschaltet. Enabled System Deep Sleep ist eingeschaltet.

# **USB At Power-off**

aktiviert/deaktiviert die Stromversorgung an den USB-Schnittstellen.

**Always off** die USB-Schnittstellen werden mit dem Ausschalten des PC stromlos.

*Always on* die USB-Schnittstellen bleiben auch bei ausgeschaltetem PC unter Strom.

## **USB Keyboard**

aktiviert/deaktiviert den Ein-/Ausschalter der USB-Tastatur.

*Enabled* Der PC kann über den Ein-/Ausschalter der USB-Tastatur ein/ausgeschaltet werden. **Disabled** Der Ein-/Ausschalter der USB-Tastatur ist deaktiviert.

# **Boot Menu – Systemstart**

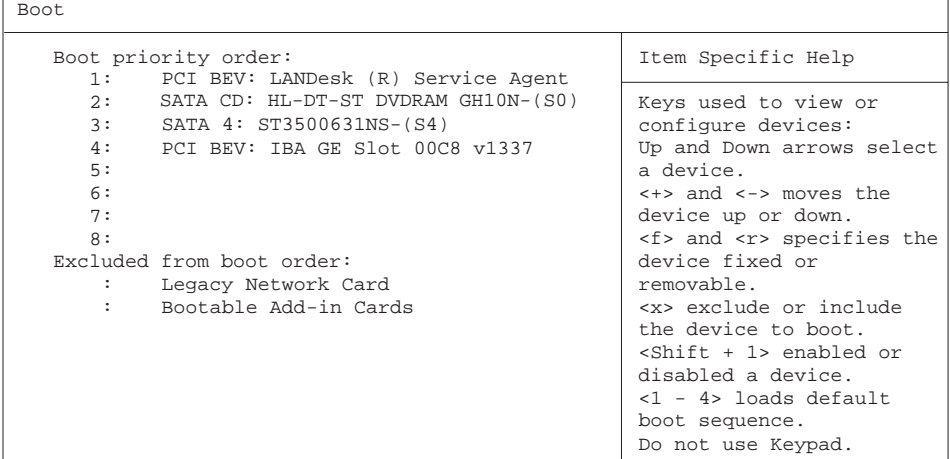

hier kann die Reihenfolge der Laufwerke, von denen gebootet werden soll, festgelegt werden.

Bis zu acht Laufwerke (auch z. B. USB-Schnittstellen) können hier gelistet sein.

# **Boot Priority Order – Startreihenfolge**

zeigt die tatsächliche Startreihenfolge (Boot Order) an.

- ► Wählen Sie mit den Auf- und Ab-Pfeiltasten ein entsprechendes Gerät, um die Reihenfolge der Startreihenfolge zu ändern. Um die Priorität des ausgewählten Geräts zu ändern, verwenden Sie die + Fraste für eine höhere und die - Taste für eine niedrigere Priorität.
- ► Drücken Sie  $\overline{x}$ , um das ausgewählte Gerät aus der Startreihenfolge zu entfernen. Das aus der Boot Order entfernte Gerät, wird *Excluded from Boot Order* hinzugefügt.
- ► Wählen Sie mit den Tasten  $\boxed{1}$  bis  $\boxed{4}$  eine der 4 möglichen Standard Boot Order Einstellungen.

# **Excluded from Boot Order**

zeigt an, welche Geräte von der Startreihenfolge ausgeschlossen sind.

Geräte, die hier aufgelistet sind, können nicht zum Booten verwendet werden.

- ► Wählen Sie mit Hilfe der Cursor-Tasten **LL** oder  $\blacktriangleright$  ein Gerät aus.
- ► Drücken Sie X, um das Gerät als letzten Eintrag wieder zur *Boot Order Priority* hinzuzufügen.

# <span id="page-64-0"></span>**Exit Menu – BIOS-Setup beenden**

Exit

Save Changes & Exit  $\overline{\phantom{a}}$  Item Specific Help Discard Changes & Exit Get Default Values Load Previous Values

Exit System Setup and save your changes to CMOS

Im Menü *Exit* können Sie Einstellungen speichern und das *BIOS-Setup* beenden.

# **Save Changes & Exit – Speichern und beenden**

Um die aktuellen Einträge in den Menüs zu speichern und das *BIOS-Setup* zu beenden, wählen Sie *Save Changes & Exit* und *Yes*. Das Gerät startet neu und die neuen Einstellungen sind wirksam.

# **Discard Changes & Exit – Beenden ohne speichern**

Um die Änderungen zu verwerfen, wählen Sie *Discard Changes & Exit* und *Yes*. Die beim Aufruf des *BIOS-Setup* gültigen Einstellungen bleiben wirksam. Das *BIOS-Setup* wird beendet und das Gerät startet neu.

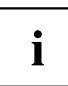

Auf einigen Systemen erfolgt der Neustart automatisch.

# **Get Default Values – Standardeinstellungen wiederherstellen**

Um die Standardeinträge für alle Menüs des *BIOS-Setup* zu übernehmen, wählen Sie *Get Default Values* und *Yes*.

Wenn Sie das *BIOS-Setup* mit diesen Einstellungen beenden wollen, wählen Sie *Save Changes & Exit* und *Yes.*

# **Load Previous Values – Vorhergehende Einstellungen wiederherstellen**

Um für alle Menüs die Einträge zu laden, die beim Aufruf des *BIOS-Setup* gültig waren, wählen Sie *Load Previous Values* und *Yes.* Wenn Sie das *BIOS-Setup* mit diesen Einstellungen beenden wollen, wählen Sie *Save Changes & Exit* und *Yes*.

# <span id="page-65-0"></span>**BIOS-Update von USB-Stick oder Diskette**

Um ein *BIOS-Update* durchzuführen, benötigen Sie die BIOS-Update-Datei von unserer Webseite und einen bootfähigen USB-Stick. Wenn Ihr Gerät mit einem Diskettenlaufwerk ausgestattet ist, können Sie das BIOS-Update auch von einer Diskette einspielen.

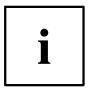

Ein BIOS-Update beeinflusst die BIOS-Einstellungen normalerweise nicht. Sollten jedoch nach dem BIOS-Update trotzdem einige Einstellungen verändert sein, dann müssen Sie diese neu konfigurieren.

- ► Rufen Sie ["http://ts.fujitsu.com"](http://ts.fujitsu.com) auf und wählen Sie unter "Worldwide" Ihre Sprache.
- ► Klicken Sie in der Rubrik "Produkte & Support" auf den Link "Produktsupport".
- ► Klicken Sie auf "Treiber & Downloads" und wählen Sie über "Manuelle Produktauswahl" Ihr Gerät und Ihr Betriebssystem (z.B. ESPRIMO P7935 mit Windows 7 x64) aus.
- ► Wählen Sie "Flash-BIOS" und Ihr Mainboard (z.B. "Flash BIOS for D2812-A1x").

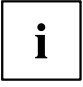

Wie Sie Ihre Mainboard-Version ermitteln können, entnehmen Sie den "FAQ" auf derselben Webseite.

- ► Laden Sie die Datei "*Flash BIOS Update USB Stick*" bzw. "*Flash BIOS Update - Floppy Boot Disk*" herunter.
- ► Legen Sie eine Diskette bzw. einen bootfähigen USB-Stick ein und starten Sie das Programm.

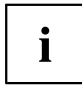

Beim Aufspielen des BIOS-Update wird der Datenträger formatiert. Der gesamte gespeicherte Inhalt geht verloren.

- ► Bestätigen Sie die folgenden Abfragen.
- ► Wählen Sie den Datenträger und bestätigen Sie das Kopieren des BIOS-Update auf den Datenträger.
- Ein USB-Stick wird auf eine Größe von 32 MB formatiert und das BIOS-Update wird aufgespielt.

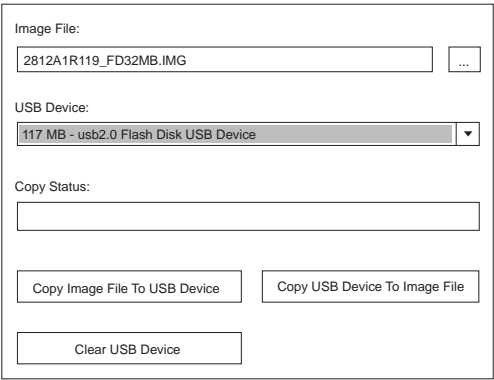

- ► Starten Sie Ihr Gerät neu.
- ► Rufen Sie das BIOS auf und ändern Sie die Bootreihenfolge so, dass von USB-Stick bzw. Diskette gebootet wird.

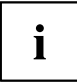

Das Gerät darf während des Programmiervorgangs nicht ausgeschaltet werden. Eine Unterbrechung des BIOS-Update kann unerwünschte Folgen haben.

- ► Starten Sie Ihr Gerät mit dem Datenträger neu.
- $\rightarrow$  Das BIOS-Update wird installiert. Die Bildschirmmeldungen während des Installationsvorganges sehen beispielsweise so aus:

```
WARNING:

Erasing 2.BLOCK (64K) /
   SYSTEM MUST NOT BE SWITCHED OFF OR RESET WHILE FLASH PROGRAMMING 
   IS IN PROCESS. OTHERWISE THE SYSTEM BIOS WILL BE DESTROYED.
Flash memory: AMD 29F002T
Erasing 1.BLOCK (64K) /
Erasing 3.BLOCK (64K) /
Erasing 4.BLOCK (32K) /
Erasing 5.BLOCK (8K) /
Programming 1.BLOCK (64K) /
Programming 2.BLOCK (64K) /
Programming 3.BLOCK (64K) /
Programming 4.BLOCK (32K) /
Programming 5.BLOCK (8K) /
CMOS Configuration updated.
Flash memory programmed.
```
Wenn das BIOS-Update beendet ist, erscheint auf dem Bildschirm folgende Meldung:

```
Flash memory programmed.
Turn off the system and remove flash deskette from drive!
```
- ► Schalten Sie den PC aus und entfernen Sie den Datenträger.
- Beim nächsten Einschalten startet der PC mit der neuen BIOS-Version.

<span id="page-68-0"></span>► Überprüfen Sie die Einstellungen im BIOS-Setup. Konfigurieren Sie diese gegebenenfalls neu.

# **Fehlermeldung nach einem BIOS-Update**

Wenn die Meldung

*BIOS update for installed CPU failed*

erscheint, muss der für den gesteckten Prozessor benötigte Mikrocode noch geladen werden.

Gehen Sie vor wie beschrieben:

- ► Starten Sie das System mit eingelegter Flash-BIOS-Diskette.
- ► Brechen Sie den normalen Flash-Vorgang ab, indem Sie die Frage, das Flash-BIOS-Update durchzuführen beantworten. Drücken Sie *n*.

Drücken Sie die Eingabetaste.

- ► Um das Flash-BIOS-Update für den Prozessor durchzuführen, geben Sie ein:
- *bioflash*└┘*/p6*
- ► Drücken Sie die Eingabetaste.

# <span id="page-69-0"></span>**Flash Memory Recovery Mode**

- ► Schalten Sie das Gerät aus und ziehen Sie den Netzstecker.
- ► Öffnen Sie das Gehäuse und schalten Sie mit dem Schalter/Jumper den *Recovery-Modus* (RCV) ein (siehe Handbuch zum Mainboard oder das entsprechende Handbuch im PDF-Format auf der CD "Drivers & Utilities").

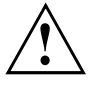

Normalerweise sind im Recovery-Modus keine Bildschirmausgaben möglich.

Achten Sie auf die Lautsprechertöne.

Das Wiederherstellen des Systems war erfolgreich, wenn Sie die Tonfolge "kurz-kurz-lang-lang-lang" hören und die Diskettenzugriffskontrolle erloschen ist. Das Recovery-Update kann einige Minuten dauern.

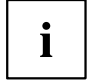

Nur dann, wenn eine separate VGA-Baugruppe gesteckt ist, können Sie am Bildschirm den Recovery-Update verfolgen.

Bei einigen Systemen müssen Sie zusätzlich den Schalter "Skip" (SKP) einschalten, um die Ausgaben am Bildschirm zu sehen (siehe Handbuch zum Mainboard oder das entsprechende Handbuch im PDF-Format auf der CD "Drivers & Utilities").

- ► Starten Sie das System mit eingelegter Flash-BIOS-Diskette.
- Dann erscheint die Meldung: *RECOVERY MODE*
- ► Schalten Sie das Gerät aus und ziehen Sie den Netzstecker.
- ► Entfernen Sie die Diskette aus Laufwerk A:.
- ► Stellen Sie alle Schalter, die Sie geändert haben (z. B. "RCV/SKP"), in die Ausgangsposition zurück.
- ► Schalten Sie das Gerät wieder ein.
- Der PC fährt mit der neuen BIOS-Version hoch.
- ► Prüfen Sie die Einstellungen im *BIOS-Setup*. Konfigurieren Sie diese gegebenenfalls neu.

# **BIOS-Update unter Windows mit dem Programm DeskFlash**

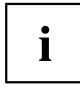

Ein Flash-BIOS-Update kann bei einigen Mainboards direkt unter Windows durchgeführt werden mit dem Utility *DeskFlash*, das sich auf der CD "Drivers & Utilities" befindet.

In der Datei *Liesmich* oder *Readme* im Unterverzeichnis *DeskFlash* finden Sie die Installationsanleitung für *DeskFlash*.

Weitere Informationen zu *DeskFlash* finden Sie in der Datei *\...\DeskView.PDF* und in der Online-Hilfe von *DeskView*.

# **Stichwörter**

#### **A**

[Advanced Menü 19](#page-22-0)

#### **B**

**[Benutzergruppe](#page-50-0)** [installieren 47](#page-50-0) [BIOS-Setup 9](#page-12-0) [aufrufen 9](#page-12-0) [bedienen 11](#page-14-0) [beenden 61](#page-64-0) [Sicherheitsfunktionen 39](#page-42-0) [Systemeinstellungen 19](#page-22-0) [Systemkon](#page-15-0)figuration [12](#page-15-0) BIOS-Version [11,](#page-14-0) [65](#page-68-0) [Boot Menu 9](#page-12-0) [Bootsektor 55](#page-58-0)

#### **C**

[Computerviren 55](#page-58-0) [Controller 20](#page-23-0)

#### **D**

[Datum 12](#page-15-0) [DeskFlash 66](#page-69-0) [Discard Changes & Exit 61](#page-64-0) [Diskettenlaufwerk](#page-59-0) [Schreibschutz 56](#page-59-0) [Typ 12](#page-15-0)

#### **E**

[Exit Menü 61](#page-64-0)

#### **F**

[F1, Funktionstaste 11](#page-14-0) [F10, Funktionstaste 49](#page-52-0) [F12, Funktionstaste 9](#page-12-0) [F2, Funktionstaste 53](#page-56-0) [F3, Funktionstaste 53](#page-56-0) [F5, Funktionstaste 49](#page-52-0) [F6, Funktionstaste 49](#page-52-0) [F7, Funktionstaste 49](#page-52-0) [F8, Funktionstaste 49](#page-52-0) [F9, Funktionstaste 49](#page-52-0) [Fehlermeldungen 54](#page-57-0) [Mainboard 54](#page-57-0) [Festplatte](#page-18-0) [Übertragungsgeschwindigkeit 15](#page-18-0) [Festplattenkapazität 14](#page-17-0)

[Festplattenparameter 14](#page-17-0) [Flash Memory Recovery Mode 66](#page-69-0) [Flash-BIOS-Update 56](#page-59-0) [Fehlermeldung 65](#page-68-0)

**G** [Get Default Values 61](#page-64-0)

**H** [Hochlaufroutine 17](#page-20-0)

**I** [Installieren von SystemLock 46](#page-49-0)

#### **L**

[Lärm, optisches Laufwerk 16](#page-19-0) [Load Previous Values 61](#page-64-0) [Lüfterdrehzahl 24](#page-27-0)

#### **M**

[Main Menü 12](#page-15-0)

**O** [Optisches Laufwerk 16](#page-19-0)

#### **P**

[Passwort](#page-46-0) [Setup-Passwort 43](#page-46-0) Supervisor-Passwort [42–](#page-45-0)[43](#page-46-0) [System-Passwort 43](#page-46-0) [Passwort Status 16](#page-19-0) [Performance, erhöhen 15](#page-18-0) [Peripherie 20](#page-23-0) [Pin, ändern 53](#page-56-0) [Primary Display 23](#page-26-0)

#### **R**

[Recovery Mode 66](#page-69-0)

#### **S**

[Save Changes & Exit 61](#page-64-0) [Schnittstelle 20](#page-23-0) [Schreibschutz](#page-59-0) [Diskettenlaufwerk 56](#page-59-0) [System-BIOS 56](#page-59-0) [Security Menü 39](#page-42-0)

[Selbsttest 17](#page-20-0) [Setup,](#page-12-0) [siehe BIOS-Setup 9](#page-12-0) [SmartCard 44](#page-47-0) [Benutzergruppen 45](#page-48-0) [Pin 45](#page-48-0) [Puk 45](#page-48-0) [Zugriffsrechte 45](#page-48-0) [SmartCard-Leser 54](#page-57-0) [Speicher](#page-21-0) [Arbeitsspeicher 18](#page-21-0) [Hauptspeicher 18](#page-21-0) [Stromausfall, Verhalten des Systems 58](#page-61-0) Supervisor-Passwort [42–](#page-45-0)[43](#page-46-0) [System einschalten 44](#page-47-0) [LAN-Controller 57](#page-60-0) [Netzwerk 57](#page-60-0) [zeitgesteuert 58](#page-61-0) [System-BIOS, Schreibschutz 56](#page-59-0) [System-Passwort](#page-44-0) [deaktivieren 41](#page-44-0) [eingeben 41](#page-44-0) [Systemeinstellungen, zusätzliche 23](#page-26-0) **[SystemLock](#page-56-0)** 

[einschalten 53](#page-56-0) Systemstart [17](#page-20-0)–[18](#page-21-0) [fehlerhaft 10](#page-13-0)

#### **T**

**[Tastatur](#page-62-0)** [Ein-/Ausschalter 59](#page-62-0)

#### **U**

[Uhrzeit 12](#page-15-0) [USB-Controller 21](#page-24-0) [User-Passwort 42](#page-45-0)

#### **V**

[Viruswarnung 55](#page-58-0)

#### **W**

[Wake On LAN, System-Passwort 41](#page-44-0) [Wake Up Mode 58](#page-61-0) [Wake Up Time 58](#page-61-0)